# **®YAMAHA MOTIF XS Editor VST MOTIF XS Editor VST Mode d'emploi Mode d'emploi**

# **Table des matières**

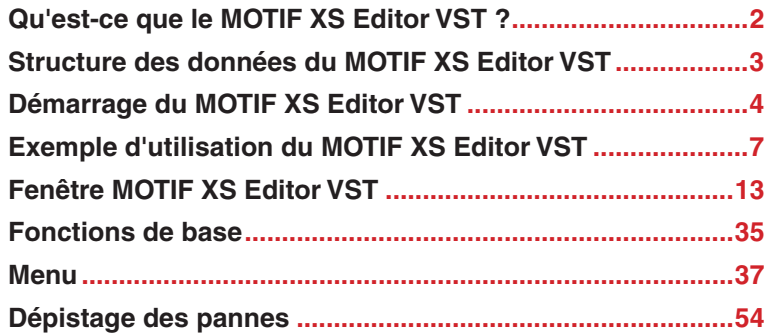

- La copie des données de séquence de musique et/ou des fichiers audio numériques disponibles dans le commerce est strictement interdite sauf pour usage personnel.
- Les copyrights du logiciel et de ce mode d'emploi sont la propriété exclusive de Yamaha Corporation.
- Toute copie du logiciel ou reproduction totale ou partielle de ce manuel, par quelque moyen que ce soit, est expressément interdite sans l'autorisation écrite du fabricant.
- Yamaha n'offre aucune garantie quant à l'usage du logiciel ou de la documentation et ne peut être tenu pour responsable des résultats de l'utilisation de ce manuel ou du logiciel.
- Les captures d'écran qui illustrent ce mode d'emploi sont proposées à titre indicatif et peuvent être légèrement différentes de celles qui apparaissent sur votre ordinateur.
- Les noms des sociétés et des produits apparaissant dans ce mode d'emploi sont des marques commerciales ou déposées appartenant à leurs propriétaires respectifs.
- Cliquez sur le texte en rouge pour passer à la rubrique correspondante de ce mode d'emploi.

Ce mode d'emploi part du principe que vous êtes familiarisé avec les opérations liées à l'environnement Windows ou Macintosh. Si tel n'est pas le cas, veuillez vous reporter au mode d'emploi de votre logiciel Windows/Macintosh avant d'utiliser le MOTIF XS Editor VST.

Pour toute information sur la configuration matérielle requise, les connexions entre les périphériques et l'installation du logiciel MOTIF XS Editor VST, reportez-vous au Manuel d'installation et au mode d'emploi du périphérique MIDI correspondant.

© 2008 Yamaha Corporation. Tous droits réservés.

# <span id="page-1-0"></span>**Qu'est-ce que le MOTIF XS Editor VST ?**

Le MOTIF XS Editor VST est un outil pratique qui vous permet de modifier et de sauvegarder les différents paramètres de votre générateur de sons MOTIF XS. Ces paramètres incluent les paramètres de voix et de mixage (modifiés à l'aide du mode Voice (Voix) ou Mixing (Mixage) du MOTIF XS), tels que le volume, le balayage panoramique, le générateur d'enveloppe, la coupure, etc. Le MOTIF XS Editor VST possède une interface graphique conviviale, grâce à laquelle vous pouvez éditer les différents paramètres de MOTIF XS depuis votre ordinateur, en utilisant la souris pour régler les boutons virtuels, les curseurs et les touches et en saisissant des valeurs à l'aide du clavier de l'ordinateur. Enfin, toutes les modifications apportées peuvent être sauvegardées sur l'ordinateur ou transmises à l'instrument MOTIF XS.

Le logiciel MOTIF XS Editor VST repose sur la technologie VST3 de Steinberg et fonctionne en tant que plugin avec la série Cubase 4.5 et ses versions ultérieures (application DAW). Il fonctionne aussi de la même manière que d'autres logiciels d'instruments VST, en vous autorisant à sauvegarder les réglages édités du MOTIF XS ou à les affecter à un autre projet. En outre, vous pouvez traiter les voix du MOTIF XS dans la fenêtre Media Bay de Cubase en exécutant le MOTIF XS Editor VST sous Cubase 4.5 ou une version ultérieure, ce qui vous permet de rechercher, d'écouter et de reproduire les voix du MOTIF XS dans Media Bay sous Cubase. Le MOTIF XS Editor VST propose un environnement de production de musique complet et transparent, qui renforce la simplicité et l'efficacité du matériel et des logiciels utilisés.

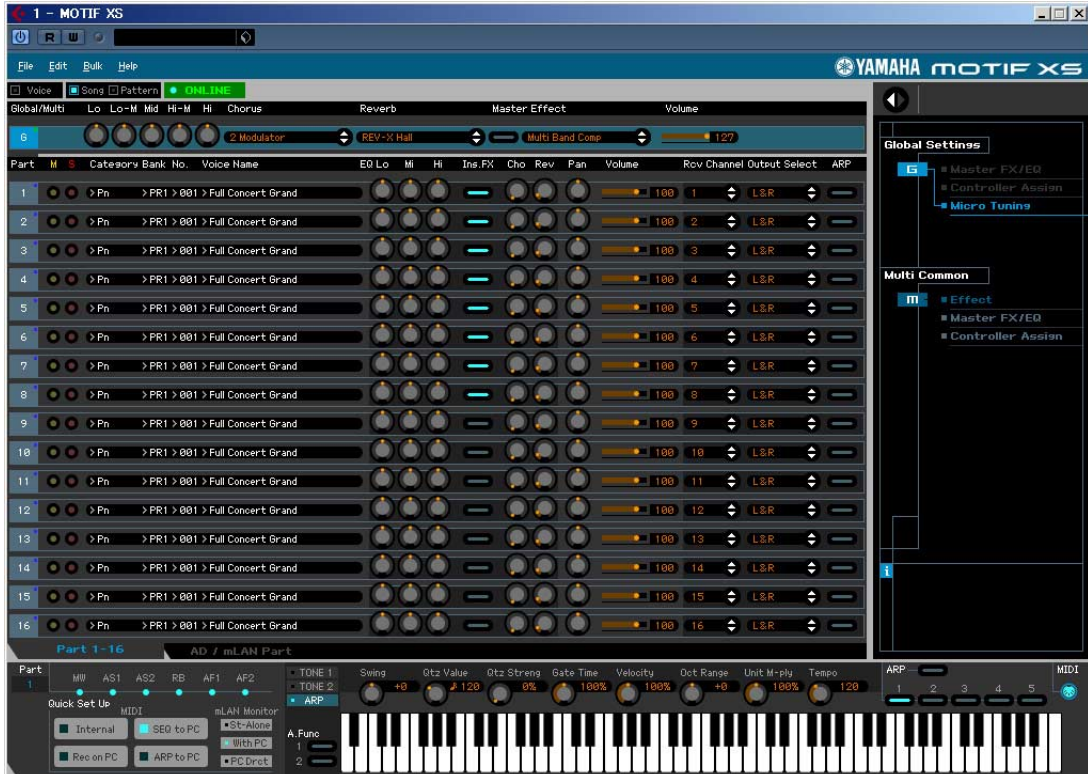

# <span id="page-2-0"></span>**Structure des données du MOTIF XS Editor VST**

Le MOTIF XS Editor VST vous permet de créer les données suivantes et de les sauvegarder dans un même fichier (extension : X0E).

- Données globales actuelles (dernier état des paramètres globaux édités)
- Données actuelles en mode Voice (dernier état de la voix éditée)
- Données actuelles en mode Song/Pattern (Morceau/Motif) (composés de la configuration du mixage, du dernier état de la voix éditée et de 16 voix de mixage)
- Données de voix utilisateur (composées de trois banques de voix normales et d'une banque de voix de batterie)

Les réglages actuels incluent les derniers réglages des paramètres Common (Commun) et Element (Élément) pour la dernière voix attribuée à chacune des parties 1 à 16, ainsi que les réglages de paramètres de mixage, tels que l'attribution de la voix, le panoramique, le volume et l'effet de chaque partie. Parmi les banques de voix, seules les données de la banque de voix de mixage font partie des réglages actuels. Le MOTIF XS Editor VST vous permet d'éditer les paramètres (paramètres Element inclus) de la voix attribuée à chaque partie et de sauvegarder le dernier état d'édition en tant que fichier, sans pour autant le stocker en tant que voix utilisateur ou voix de mixage. Vous pouvez ainsi rappeler facilement le dernier état de l'édition précédente en ouvrant le fichier.

**DITOTE** Le MOTIF XS Editor VST gère les données globales, qui incluent certains des paramètres affichés sur la ligne « G » de la section Mixer (Console de mixage) et tous les paramètres situés sous Global Settings (Réglages globaux) dans la section Catégorie de paramètres (pages [21](#page-20-0) et [24](#page-23-0)).

Le schéma ci-dessus présente la structure des données créées via le MOTIF XS Editor VST, la structure des données stockées dans la mémoire interne de l'instrument MOTIF XS et la relation entre ces deux types de données.

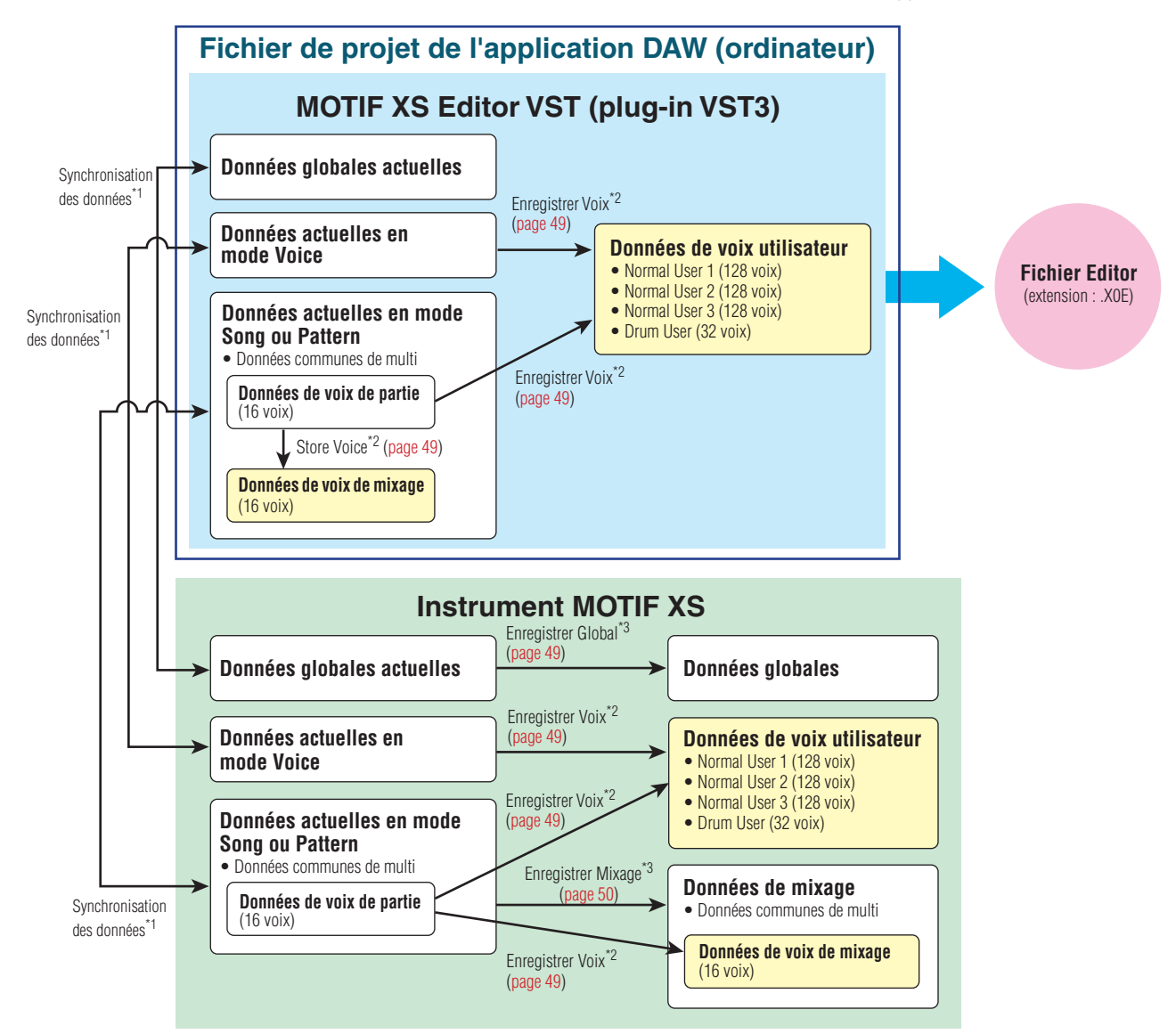

\*1 Lorsque l'instrument MOTIF XS est correctement connecté à l'ordinateur et que l'état « ONLINE » est activé, l'édition d'un paramètre au niveau du MOTIF XS Editor VST affecte le même paramètre du MOTIF XS et vice versa.

\*2 L'opération Store Voice (Stocker la voix) du MOTIF XS Editor VST stocke les données de voix dans les mémoires de l'instrument MOTIF XS et du MOTIF XS Editor VST.

\*3 Les opérations Store Global (Stocker données globales) et Store Mixing (Stocker mixage) stockent uniquement les données dans la mémoire de l'instrument MOTIF XS.

# <span id="page-3-0"></span>**Démarrage du MOTIF XS Editor VST**

Installez le pilote (USB-MIDI Driver, AI Driver, mLAN Driver/mLAN Tools ou Yamaha Steinberg FW Driver) et le MOTIF XS Editor VST en vous reportant aux manuels d'installation correspondant. Une fois la connexion requise établie et le paramètre MIDI IN/OUT (Entrée/Sortie MIDI) réglé sur « USB » ou « mLAN » en mode Utility (Utilitaire), suivez les instructions ci-dessous pour démarrer le MOTIF XS Editor VST. Cet exemple décrit les différentes étapes de fonctionnement de Cubase 4.5 lorsque le périphérique est relié

à un ordinateur via un câble IEEE 1394 (FireWire).

**PINOTE** Pour plus de détails sur la connexion du MOTIF XS à un ordinateur, reportez-vous au mode d'emploi du MOTIF XS.

**1. Ouvrez la fenêtre VST Instrument (Instrument VST) via [Périphériques]** ➞ **[Instruments VST] dans le menu de l'application DAW.** 

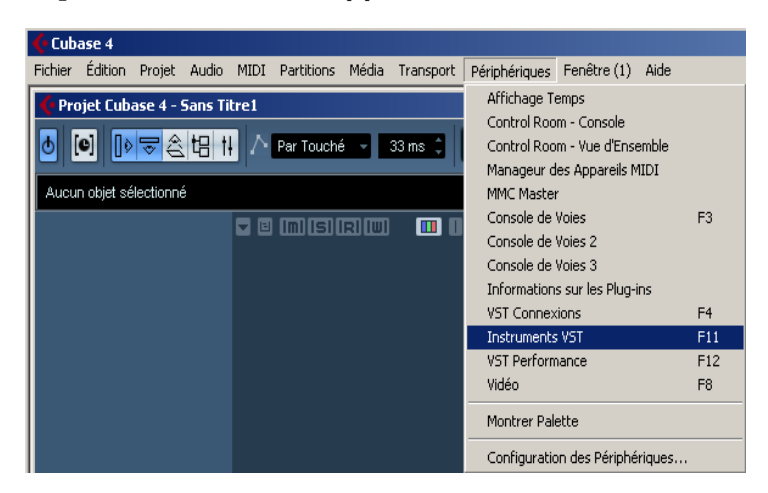

**2. Cliquez sur Instrument Slot (Logement de l'instrument) dans VST Instrument Rack (Rack de l'instrument VST), puis sélectionnez [External]** ➞ **[MOTIF XS VST].** 

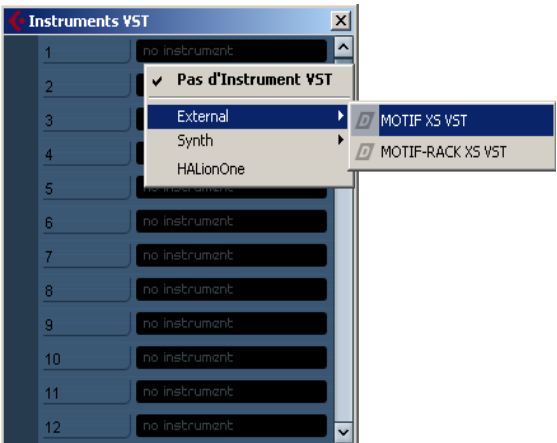

**3. Le message suivant s'affiche : « Voulez-vous créer une piste MIDI affectée au plug-in « MOTIF XS VST » ? ». Cliquez sur [Créer].**

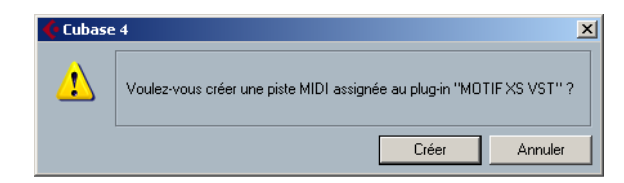

Une piste MIDI est créée et la fenêtre du MOTIF XS Editor VST s'affiche.

**4. Cliquez sur le bouton Output Setup (Configuration de sortie) située à droite du bouton Edit (Édition) (En) dans VST Instrument Rack, puis sélectionnez [Activer toutes les sorties].**

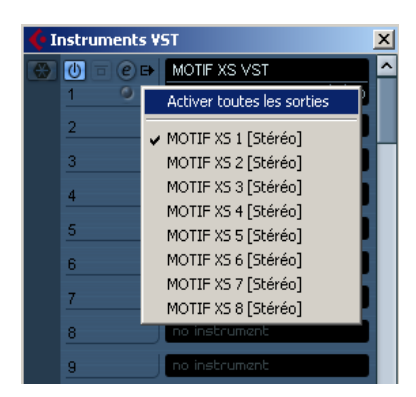

Au terme de cette opération, les bus du MOTIF XS1-8 apparaissent dans la fenêtre de projet de l'application DAW.

- **5. Ouvrez la fenêtre Editor Setup (Configuration de l'éditeur) du MOTIF XS Editor VST via [File] (Fichier)** ➞ **[Editor Setup].**
- **6. Activez la case « mLAN/1394 » au niveau de [mLAN/1394]/[USB].**

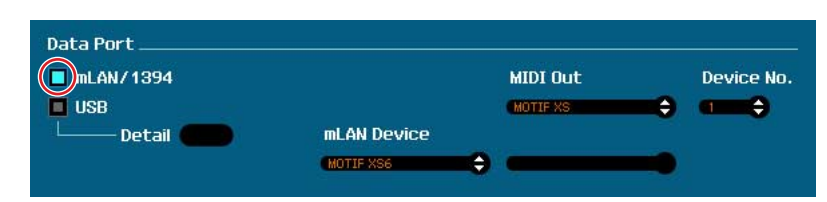

**7. Sélectionnez « MOTIF XS6 » (ou « MOTIF XS7 » ou « MOTIF XS8 ») dans la colonne [mLAN Device] (Périphérique mLAN).**

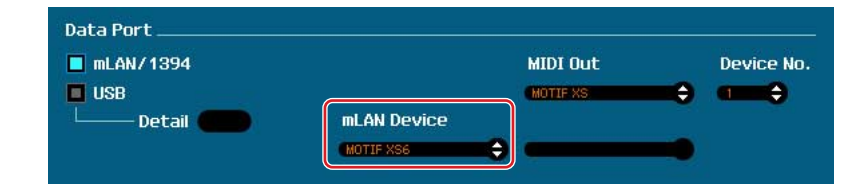

- **8. Sélectionnez « MOTIF XS » dans la colonne [MIDI Out].**
- **9. Cliquez sur le bouton [OK] en bas de la fenêtre.**
- **10. Ouvrez la fenêtre VSTi Setup (Configuration VSTi) du MOTIF XS Editor VST via [File]** ➞ **[VSTi Setup].**
- **11. Cliquez sur le bouton [Auto]. Tous les ports audio sont alors affectés automatiquement.**
- **12. Cliquez sur le bouton [OK] en bas de la fenêtre.**
- **13. Si l'état du MOTIF XS Editor VST est « OFFLINE », cliquez sur le bouton [ONLINE/ OFFLINE] (En ligne/Hors ligne) pour basculer sur l'état « ONLINE ».**

**14. Sélectionnez [Rec on PC] (Enregistrer sur ordinateur) sous [MIDI] et [With PC] (Avec l'ordinateur) sous [mLAN Monitor] (Contrôle mLAN) dans [Quick Set Up] (Configuration rapide).**

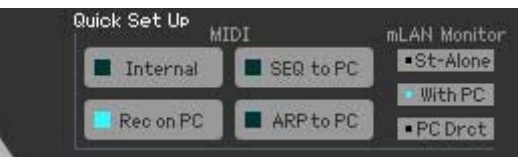

- **DIIOTE II** est nécessaire d'exécuter les étapes 5 à 12 lors du premier démarrage du MOTIF XS Editor VST. Les réglages effectués aux étapes 5 à 12 étant enregistrés dans l'éditeur, vous ne devez pas les exécuter à chaque utilisation.
- **DITOTE** La procédure d'exécution du MOTIF XS Editor VST est identique à celle d'autres logiciels d'instruments VST. Pour plus de détails sur l'autre procédure d'exécution, reportez-vous au mode d'emploi de l'application DAW concernée.

# <span id="page-6-0"></span>**Exemple d'utilisation du MOTIF XS Editor VST**

Il n'existe pas de façon unique d'utiliser les nombreux composants du MOTIF XS Editor VST. Vos besoins et préférences en matière d'édition peuvent différer. L'exemple suivant propose toutefois un guide pas à pas simple sur la manière d'utiliser le MOTIF XS Editor VST. À titre d'exemple, cette section vous explique comment éditer une voix en mode Voice et un programme de mixage en mode Song, puis stocker les données modifiées dans la mémoire de l'instrument MOTIF XS et enregistrer le résultat final de votre édition dans un fichier.

**DINGTE** Si l'indication [Song] ou [Pattern] (en haut à gauche de l'écran) est activée, suivez les instructions ci-dessous à partir de l'étape 1. Si l'indication [Voice] est activée, commencez à l'étape 2.

## **1. Activez le mode Voice en cliquant sur l'indication [Voice] (en haut à gauche de l'écran).**

Si l'indication [ONLINE]/[OFFLINE] (En ligne/Hors ligne) affiche [ONLINE] avant le changement de mode, la fenêtre Auto Sync (Synchronisation auto) est automatiquement appelée lors de l'exécution de cette étape. L'étape 2 étant désormais superflue, vous pouvez passer à l'étape 3.

- **2. Cliquez sur [OFFLINE] pour appeler la fenêtre Auto Sync si l'indication [ONLINE]/ [OFFLINE] affiche [OFFLINE].**
- **3. Dans la fenêtre Auto Sync, définissez les paramètres de communication, tels que Input Port (Port d'entrée), Output Port (Port de sortie) et Device Number (Numéro du périphérique), dans la section Data Port (Port de données), puis indiquez le sens de la synchronisation automatique des données (sous Global, Current et Voice) dans la section Auto Sync Setting.**

Si vous souhaitez utiliser les réglages du MOTIF XS comme données de départ de l'édition, activez les cases Global, Current et User Voice sous Auto Sync Setting de manière à ce que le flux de données parte de l'instrument vers l'ordinateur. Si vous souhaitez utiliser les réglages du MOTIF XS Editor VST comme données de départ, définissez Global, Current et Voice dans le sens inverse, de manière à ce que la flèche indique que le flux de données part de l'ordinateur vers le clavier. Pour plus de détails, reportez-vous à la [page 40](#page-39-0).

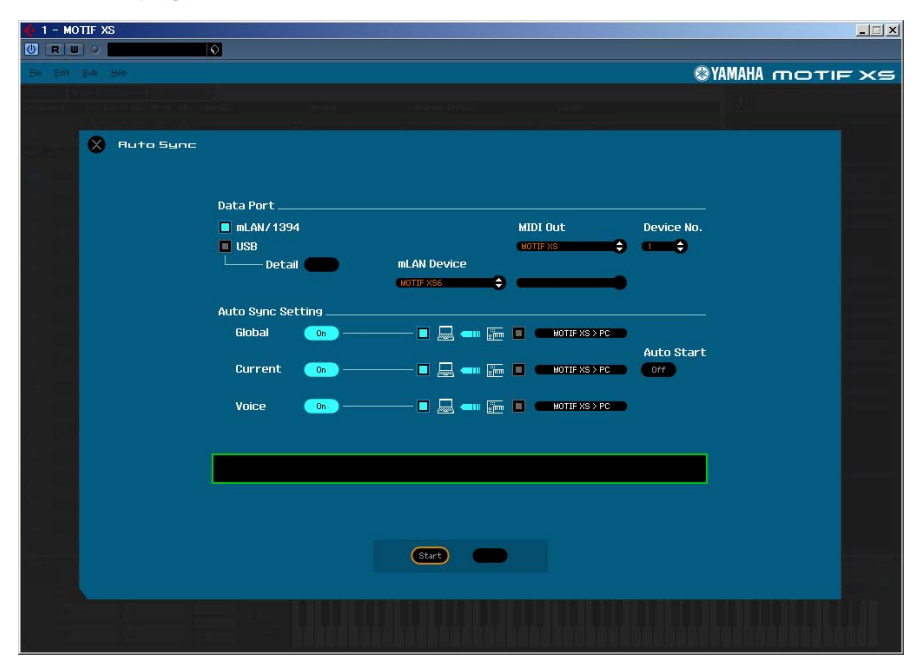

## *ATTENTION*

Gardez à l'esprit que lorsque vous activez les options Global, Current (En cours) et Voice (Voix), vous devez autoriser la synchronisation des données de l'ordinateur vers le MOTIF XS (instrument) en cliquant sur le bouton [Start] (Démarrer), situé en bas de l'écran. Les données de ce type actuellement présentes sur le MOTIF XS Editor VST sont alors transmises au MOTIF XS, ce qui a pour effet d'écraser et d'effacer automatiquement toutes les données correspondantes déjà stockées dans la mémoire du MOTIF XS. Si vous souhaitez utiliser les réglages du MOTIF XS comme données de départ de l'édition, activez les cases Global, Current et Voice sous Auto Sync Setting (Réglage de synchronisation auto) de manière à ce que les données soient transférées depuis l'instrument vers l'ordinateur.

## *ATTENTION*

Veillez à régler correctement la direction du transfert de données afin d'éviter toute perte de données.

#### **4. Cliquez sur [Start] en bas de la fenêtre Auto Sync.**

Si les réglages des ports sont corrects, la synchronisation des données démarre. Une fois la synchronisation des données terminée, la fenêtre Auto Sync se ferme et l'indication OFFLINE est automatiquement remplacée par ONLINE. Lorsque l'état ONLINE est activé, l'édition d'un paramètre au niveau du MOTIF XS Editor VST affecte le même paramètre du MOTIF XS et inversement.

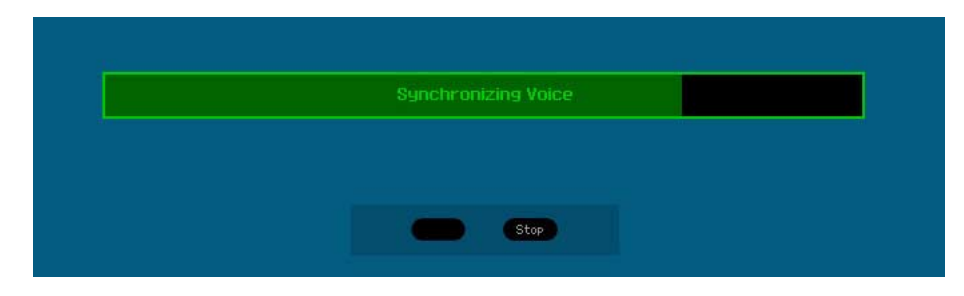

- **5. Éditez la voix en mode Voice.**
	- **5-1 Sur la ligne « V » de la section Voice, cliquez sur le nom de la banque ou de la voix pour appeler la fenêtre VOICE LIBRARY (Bibliothèque de voix).**

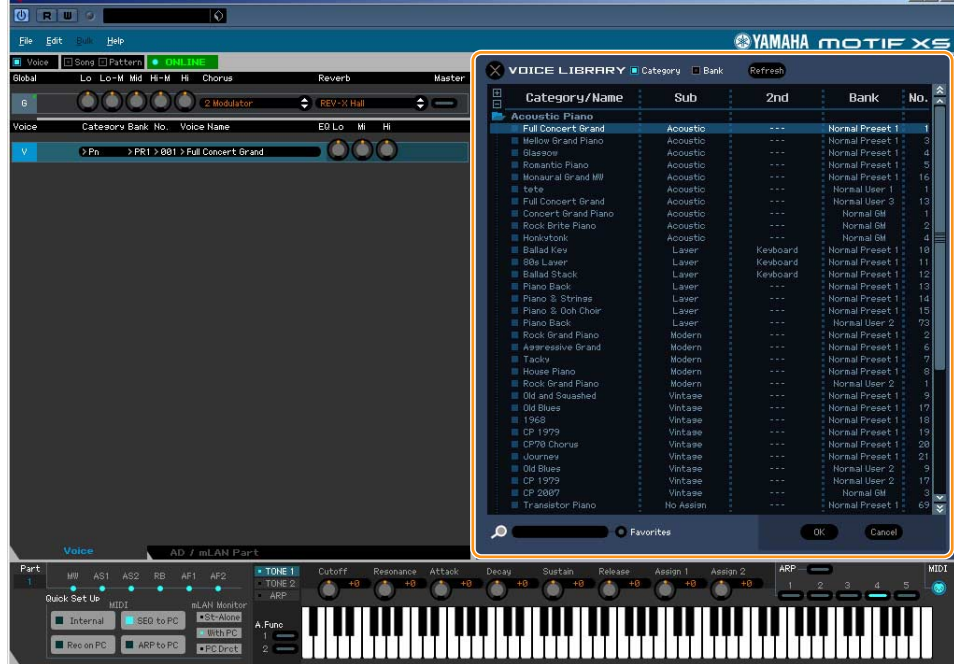

**5-2 Dans la liste de la fenêtre VOICE LIBRARY, sélectionnez la voix souhaitée de manière à l'attribuer temporairement à la partie actuelle.** 

Vous pouvez écouter le son de la voix sélectionnée en cliquant sur une note quelconque du clavier virtuel ou du clavier du MOTIF XS.

**5-3 Cliquez sur le nom de la voix ou sur [OK] en bas à droite de la fenêtre VOICE LIBRARY pour fermer cette dernière.** 

Vous pouvez annuler la sélection de la voix en cliquant sur la touche Close (Fermer) (X) ou [Cancel] (Annuler), situé dans la partie inférieure droite de la fenêtre. Lorsque vous exécutez cette opération, l'état original de la sélection de la voix est rétabli et la fenêtre VOICE LIBRARY se ferme.

#### *ATTENTION*

Si vous sélectionnez une autre voix, les modifications apportées à la précédente voix sélectionnée seront perdues. Si vous souhaitez sauvegarder ces modifications, veillez à stocker la voix à l'aide de la fenêtre Store (Stocker) ([page 49\)](#page-48-0) avant de changer de voix.

#### **5-4 Modifiez les paramètres de voix selon vos besoins.**

Modifiez les paramètres (EQ, chœur, réverbération, etc.) de la ligne « V » en cliquant dessus.

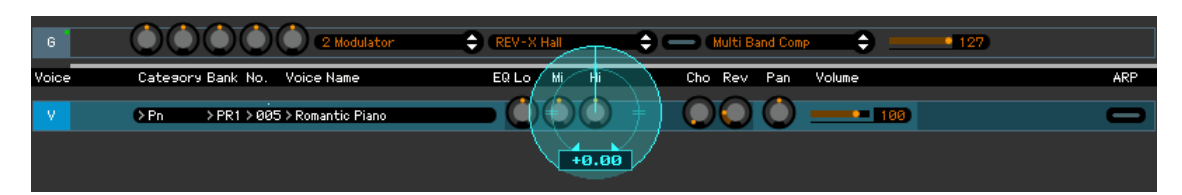

Pour voir de quelle manière la modification du paramètre affecte le son de la voix, cliquez sur une note quelconque du clavier virtuel ou du clavier du MOTIF XS.

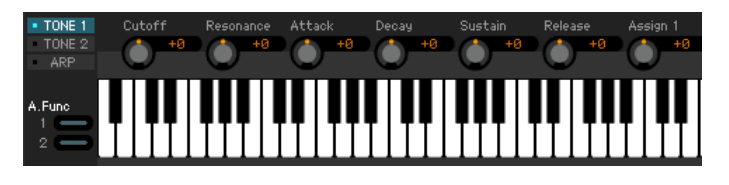

Pour effectuer des réglages précis de la voix sélectionnée, cliquez sur le bouton en forme de flèche situé dans la partie supérieure du panneau droit, à côté de la fenêtre principale, pour appeler la section Paramètre détaillé.

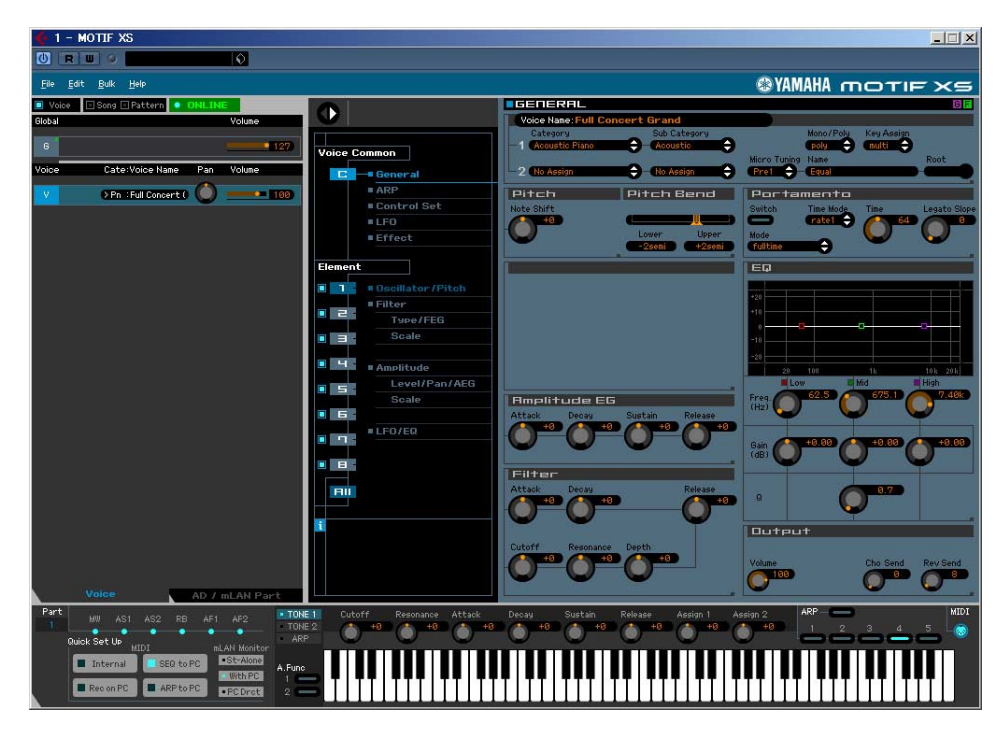

- **6. Stockez les réglages édités sous forme de voix utilisateur, si nécessaire.**
	- **6-1 Cliquez sur [Store Voice] (Stocker voix), sous [Edit] (Édition) dans la barre de menus, pour ouvrir la fenêtre Store [\(page 49\)](#page-48-0).**
	- **6-2 Sélectionnez une banque de voix dans la liste suivante :**
		- Normal User 1 (Voix normale utilisateur 1)
		- Normal User 2
		- Normal User 3
		- Drum User (Batterie utilisateur)

**DEGI Les banques Normal User 1 – 3 apparaissent dans la fenêtre Store lorsque vous éditez la voix normale.** tandis que la banque Drum User s'affiche lorsque vous modifiez la voix de batterie.

- **6-3 Ouvrez la banque sélectionnée, sélectionnez le numéro souhaité en guise de destination et saisissez le nom de la voix dans la zone située dans la partie supérieure de la fenêtre.**
- **6-4 Cliquez sur [Store] pour stocker la voix éditée sous le numéro sélectionné de la banque choisie.**

Cette opération stocke les données de voix dans la banque de voix utilisateur de l'instrument MOTIF XS et dans celle du MOTIF XS Editor VST.

#### *ATTENTION*

Lorsque vous exécutez l'opération de stockage, les réglages présents dans la mémoire de destination (de l'Editor et de l'instrument) sont écrasés. Sélectionnez le numéro de voix de destination avec soin afin de ne pas effacer accidentellement des données importantes.

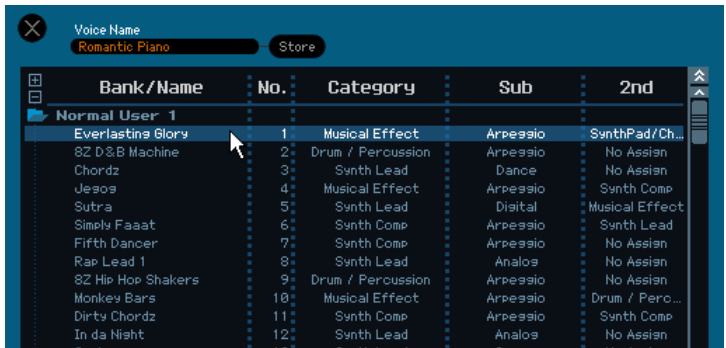

**DITOTE** Vous pouvez stocker les réglages des paramètres sous la ligne « G » en cliquant sur [Store Global] sous [Edit] dans la barre de menus.

## **7. Modifiez les paramètres de mixage en mode Song.**

Cette section explique comment modifier un programme de mixage en mode Song.

**7-1 Activez le mode Song en cliquant sur la partie [Song] de l'indication [Voice]/[Song]/ [Pattern].** 

L'option Auto Sync (Synchronisation automatique) apparaît automatiquement sous l'état ONLINE.

#### **7-2 Cliquez sur [Start] en bas de la fenêtre Auto Sync.**

Si les réglages des ports sont corrects, la synchronisation des données démarre. La fenêtre Auto Sync se ferme dès que la synchronisation des données est terminée.

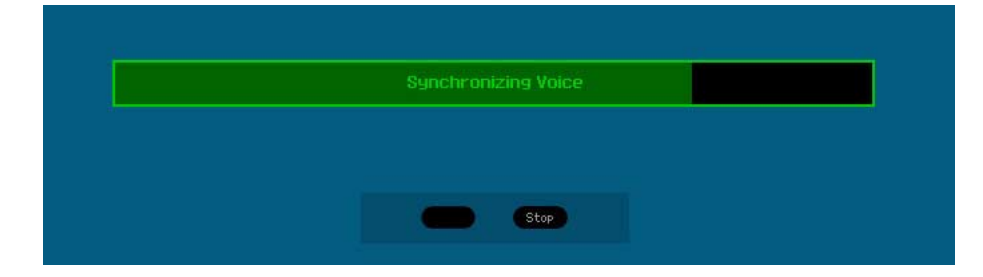

#### **7-3 Modifiez les paramètres du mixage et de la voix attribués à chaque partie.**

Pour modifier les valeurs d'origine des paramètres du morceau ou motif sélectionné, cliquez (glisserdéposer) sur chacun des paramètres, tels que l'EQ et les effets alignés à droite de « G » dans la section Global/Multi et sur « 1 » – « 16 » dans la section Part (Partie).

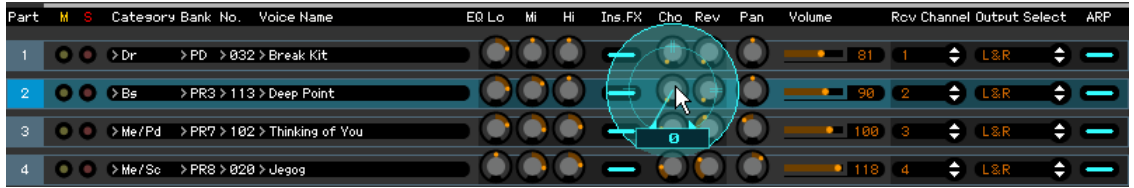

Pour voir de quelle manière la modification du paramètre affecte le son de la voix, cliquez sur une note quelconque du clavier virtuel.

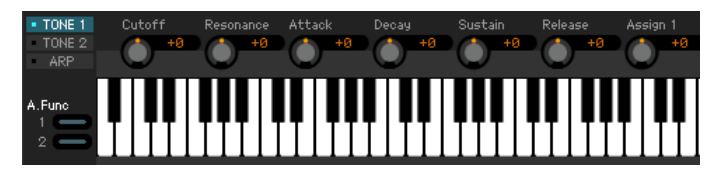

Pour effectuer des réglages précis du multi sélectionné, cliquez sur le bouton en forme de flèche situé dans la partie supérieure du panneau droit, à côté de la fenêtre principale, pour appeler la section Paramètre détaillé.

**DILOTE Le MOTIF XS Editor VST vous permet d'éditer les paramètres de voix en mode Song, Pattern et Voice. Le** mode Voice vous permet d'éditer uniquement la voix sélectionnée. En mode Pattern ou Song, par contre, vous pouvez éditer les paramètres de la voix attribuée à chaque partie, ainsi que les paramètres de mixage. La voix éditée peut être stockée dans la même banque de voix qu'une voix utilisateur, quel que soit le mode utilisé pour l'édition.

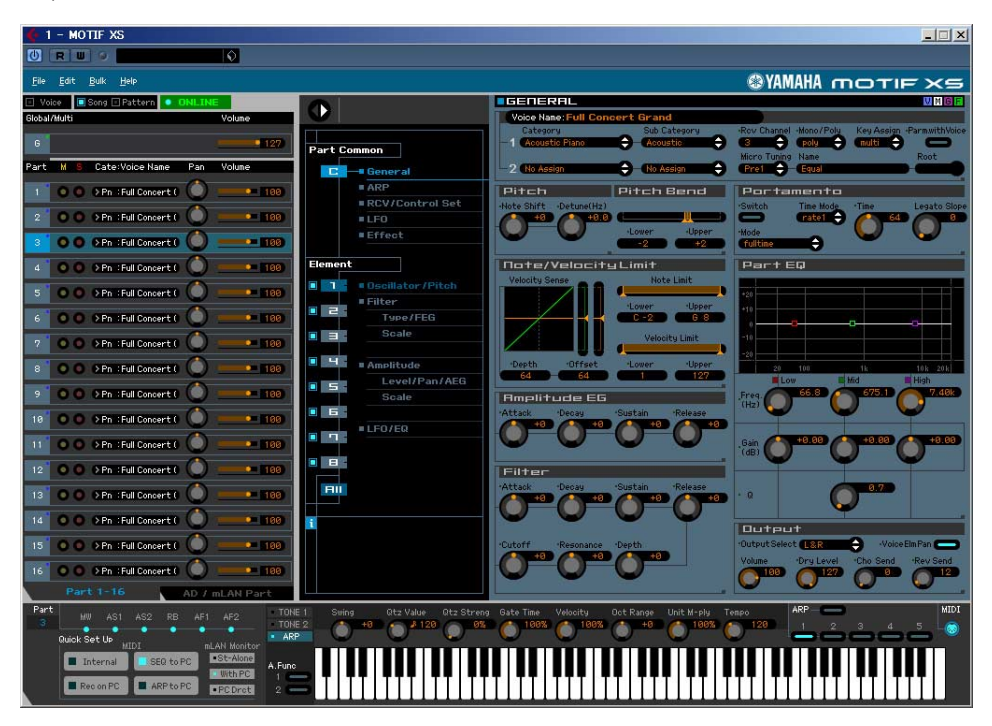

- **8. Stockez la voix éditée ou un mixage, selon les besoins.** 
	- **8-1 Sur l'instrument MOTIF XS, appuyez sur la touche [STORE] pour appeler la fenêtre Mixing Store (Stocker le mixage), sélectionnez la destination, puis appuyez sur la touche [ENTER] pour stocker le mixage édité.**

Pour plus de détails, reportez-vous au mode d'emploi du MOTIF XS.

- **DIVOIE Vous pouvez également stocker le mixage édité en sélectionnant [Store Mixing] sous [Edit] dans la barre de** menus. Notez que cette opération ne vous permet pas de sélectionner le morceau en tant que destination et que le mixage édité sera stocké dans le morceau actuellement sélectionné.
- **8-2 Choisissez la partie à laquelle la voix souhaitée est affectée, sélectionnez [Store Voice] sous [Edit] dans la barre de menus pour appeler la fenêtre Store [\(page 49\)](#page-48-0), puis stockez la voix à l'aide des mêmes opérations qu'aux étapes 6-1, 6-2, 6-3 et 6-4.**

## **9. Cliquez sur [Save] (Enregistrer) ou [Save As] (Enregistrer sous) sous [File], dans la barre de menus, pour enregistrer les données éditées dans un fichier (extension : \*.X0E).**

L'ensemble des réglages effectués et des données de voix stockées dans les banques utilisateur sont enregistrés dans un fichier unique (extension : X0E). La prochaine fois que vous ouvrez ce fichier pour appeler la fenêtre Auto Sync, cliquez sur [Start] pour synchroniser l'état des paramètres du MOTIF XS Editor VST et de l'instrument MOTIF XS.

Il est possible d'enregistrer les données du MOTIF XS Editor VST dans un fichier de projet de l'application DAW.

# <span id="page-12-0"></span>**Fenêtre MOTIF XS Editor VST**

**Section générale**

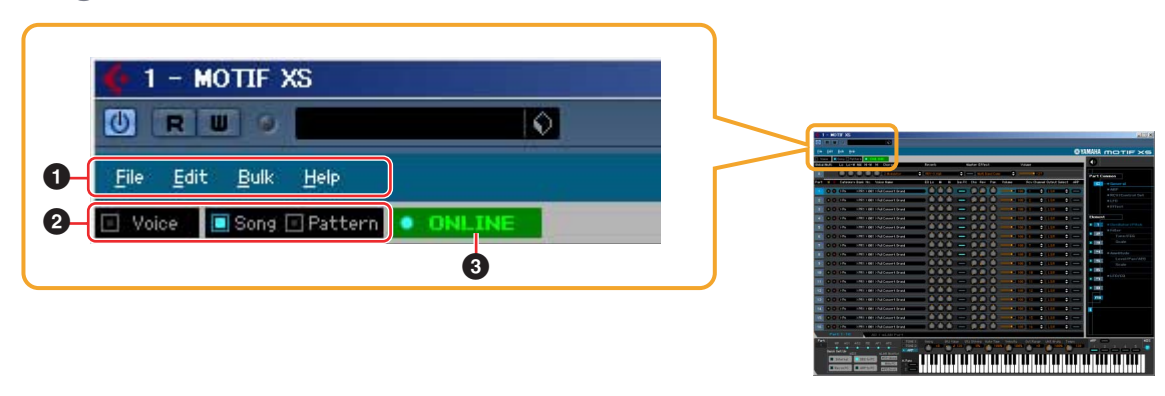

## **1 File, Edit, Bulk (Bloc), Help (Aide)**

Reportez-vous à la [page 37](#page-36-0).

## **2 Mode Voice/Song/Pattern**

Permet de définir le mode du MOTIF XS, à savoir Voice, Song ou Pattern. Lorsque « Voice », « Song » ou « Pattern » est sélectionné ici, le mode du MOTIF XS change en conséquence et la fenêtre Auto Sync ([page 53](#page-52-0)) s'ouvre. Une fois les paramètres définis comme il se doit dans cette fenêtre, cliquez sur [Start] pour procéder à la synchronisation des données entre le MOTIF XS Editor VST et le MOTIF XS.

## <span id="page-12-1"></span>**3 ONLINE/OFFLINE**

Cliquez ici pour faire basculer l'état du MOTIF XS Editor VST entre les états « ONLINE » et « OFFLINE ». Si l'indication « ONLINE » est présente, l'état édité sera entièrement synchronisé entre le MOTIF XS Editor VST et le MOTIF XS, ce qui signifie que l'édition d'un paramètre au niveau du MOTIF XS Editor VST affecte le même paramètre du MOTIF XS et inversement. Lorsque l'option « OFFLINE » est sélectionnée, l'édition effectuée au niveau du MOTIF XS Editor VST n'affecte pas le MOTIF XS (et inversement) et ce, même si le MOTIF XS est connecté à un ordinateur.

Notez que l'indication affichée ici change automatiquement en fonction de l'état de communication entre le MOTIF XS Editor VST et le MOTIF XS. Par exemple, l'état ONLINE deviendra automatiquement OFFLINE si le câble est accidentellement déconnecté.

#### **1** • ONLINE

Indique que l'état actuellement défini est ONLINE. Cliquez ici pour appeler l'état OFFLINE (**2**), détaillé ci-dessous. Gardez à l'esprit que l'indication ONLINE ne pourra pas être activée si le port MIDI n'est pas défini correctement ou si le MOTIF XS n'est pas correctement connecté à un ordinateur.

**2**

Cette indication OFFLINE signale que le port MIDI est correctement défini et que le MOTIF XS est correctement connecté à un ordinateur. Cliquez ici pour ouvrir la fenêtre Auto Sync. Dans la fenêtre Auto Sync, vous pouvez synchroniser les réglages entre MOTIF XS Editor VST et le MOTIF XS en cliquant sur la touche [Start]. Une fois la synchronisation des données terminée, la fenêtre Auto Sync se ferme et l'état du MOTIF XS Editor VST passe de OFFLINE à ONLINE.

**DEGIE** Si les réglages Global, Current et Voice sont tous désactivés et le réglage Auto Start (Démarrage automatique) activé dans la fenêtre Auto Sync, le fait de cliquer ici fait passer l'état du MOTIF XS Editor VST de OFFLINE à ONLINE sans ouvrir la fenêtre Auto Sync.

#### **3** • **DFFLIN**

Cette indication OFFLINE signale que le port MIDI n'est pas défini correctement et que le MOTIF XS n'est pas correctement connecté à un ordinateur. Cliquez ici pour ouvrir la fenêtre Auto Sync. Après avoir connecté le MOTIF XS à un ordinateur, configurez le port MIDI correctement et cliquez la touche [Start] de la fenêtre Auto Sync pour procéder à la synchronisation des données entre le MOTIF XS Editor VST et le MOTIF XS. Une fois la synchronisation des données terminée, la fenêtre Auto Sync se ferme et l'état de l'éditeur passe de OFFLINE à ONLINE.

**Section Mixer (lorsque Voice/Song/Pattern est réglé sur « Voice »)**

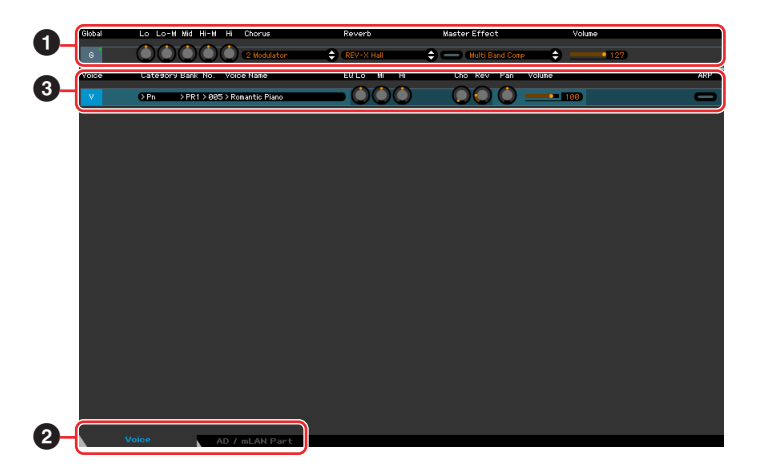

## **1 Global**

Cette bande vous permet d'éditer les principaux paramètres (ceux liés aux effets, par exemple) en mode Voice. Lorsque vous cliquez sur « G », la section est activée comme illustré ci-dessous.

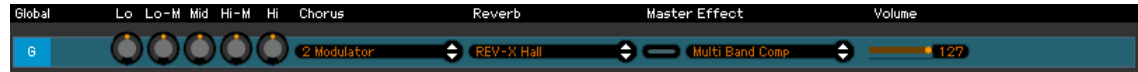

**DITOTE** Lors de l'édition des paramètres Global décrits ci-dessous, un petit carré s'affiche dans la partie supérieure droite de la zone « G » jusqu'à ce que vous sauvegardiez les données éditées dans un fichier. Cette indication correspond à l'indicateur [F] vert ([page 26\)](#page-25-0).

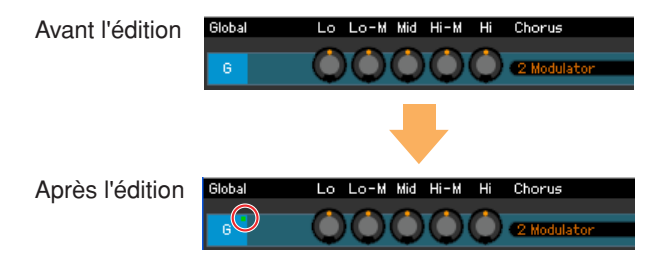

## **Lo, Lo-M, Mid, Hi-M, Hi (Master EQ) (Égaliseur principal)**

Permet d'éditer les paramètres Master EQ.

## **Chorus (Chœur)**

Permet de sélectionner le type de chœur.

#### **Reverb (Réverbération)**

Permet de sélectionner le type de réverbération.

#### **Master Effect (Effet principal)**

Active ou désactive l'effet principal et sélectionne le type d'effet principal.

## **Volume**

Règle le volume général.

## **2 Onglet [Voice]/[AD/mLAN Part] (Partie AN/mLAN)**

Sélectionne les parties à éditer parmi [Voice] et [AD/mLAN Part]. Dans l'illustration ci-dessous, l'onglet [Voice] est activé.

> Voice AD / mLAN Part

## **3 Voice**

#### **Lorsque [Voice] est sélectionné :**

Modifie les paramètres de voix. Lorsque vous cliquez sur la ligne « V », la section est activée comme illustré ci-dessous.

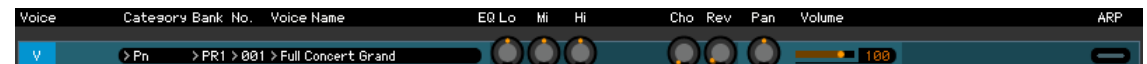

**DICOTE** Lors de l'édition des paramètres de voix décrits ci-dessous, un petit carré s'affiche dans la partie supérieure droite de la zone « V » jusqu'à ce que vous sauvegardiez les données éditées dans un fichier ou que vous les stockiez en tant que voix. Cette indication correspond à l'indicateur [V] bleu [\(page 29](#page-28-0)).

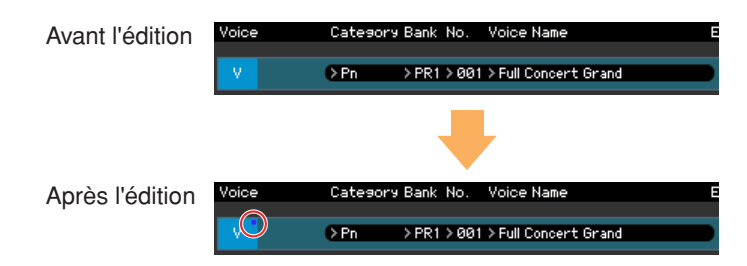

**DIMITE** La marque de contrôle MIDI se trouve à gauche de la marque « V ». Un petit voyant rouge s'allume lorsque le canal MIDI spécifié reçoit des messages MIDI.

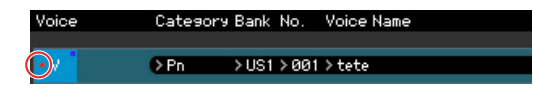

#### **Category (Catégorie), Bank, (Banque), No. (N˚) et Voice Name (Nom de la voix)**

Indique la catégorie, la banque et le nom de la voix. Lorsque vous cliquez ici, la fenêtre VOICE LIBRARY apparaît dans la moitié droite de l'écran, de sorte que vous pouvez sélectionner une autre voix pour l'édition.

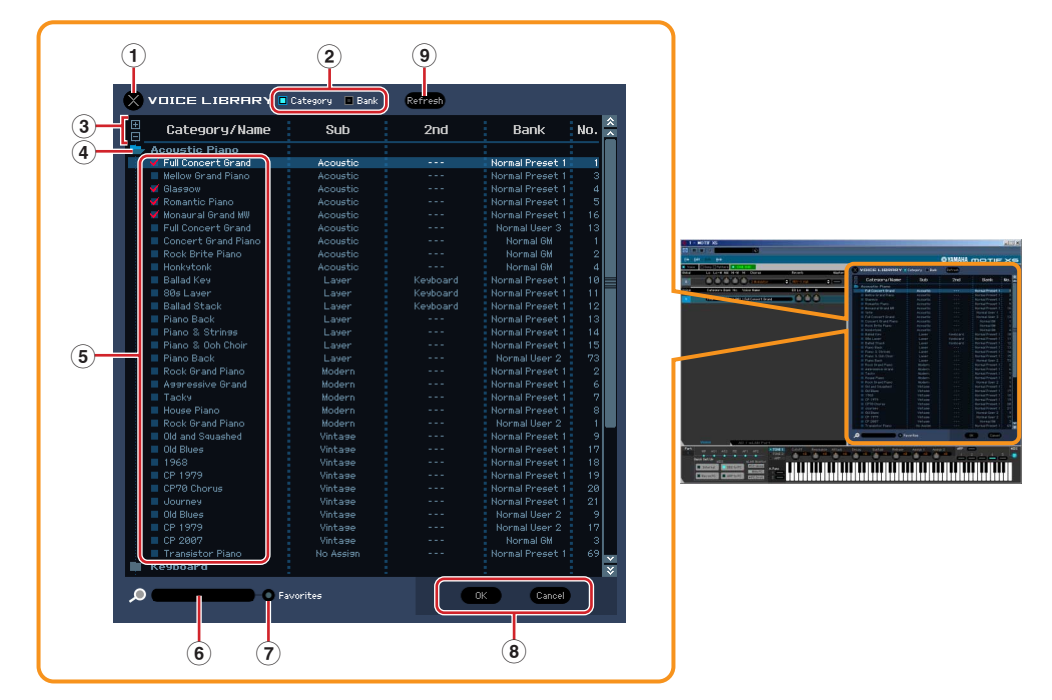

#### <span id="page-14-0"></span>**VOICE LIBRARY**

#### **1 Touche Close (Fermer)**

Cliquez sur cette touche pour fermer la fenêtre sans appliquer les modifications au MOTIF XS Editor VST.

#### **2 Cases à cocher [Category]/[Bank]**

Cochez une de ces cases pour déterminer si les voix répertoriées ici sont réparties dans des dossiers Category ou Bank.

#### **3 Touches [+]/[–]**

Cliquez sur la touche [+] pour ouvrir tous les dossiers de manière à ce que les voix de tous les dossiers apparaissent. Cliquez sur la touche [–] pour fermer tous les dossiers.

#### **4 Dossier (Category ou Bank)**

Cliquez sur chaque dossier pour l'ouvrir ou le fermer.

#### **5 Voix**

Affiche les voix contenues dans le dossier. Vous pouvez sélectionner une voix temporairement en cliquant dessus. Si vous double-cliquez sur une voix, la voix en question sera sélectionnée et la fenêtre se ferme. Vous pouvez également copier la ou les voix prédéfinies et la ou les voix utilisateur depuis leur emplacement d'origine vers n'importe quel emplacement de la banque utilisateur en les faisant glisser. Dans la banque utilisateur, vous pouvez réorganiser les voix en les faisant glisser vers un nouvel emplacement.

Lorsque la case Category est cochée, une case à cocher apparaît à gauche des différentes voix. Si vous cochez les cases de vos voix préférées ou de celles que vous utilisez le plus, vous pourrez appeler une liste de ces voix dans la fenêtre VOICE LIBRARY en cochant la case [Favorites] (Favoris).

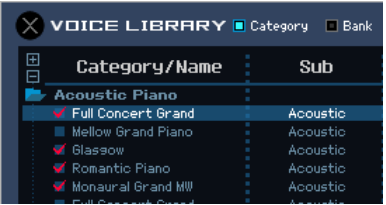

- **DINOTE** Les opérations de sélection, copie, collage et glisser-déposer de plusieurs voix s'effectuent de la même manière que dans le système d'exploitation de votre ordinateur.
- **DINOTE** Si vous cliquez sur cette section avec le bouton droit de la souris dans Windows ou via la touche <contrôle> + clic sous Macintosh et sélectionnez un menu, vous pourrez utiliser les fonctions suivantes.
	- Ouverture/fermeture de l'ensemble des dossiers
	- Détermination de la répartition des voix répertoriées ici dans les dossiers Category ou Bank
	- Copier/coller
	- Modification du nom de la voix
	- Désactivation de toutes les cases à cocher Favorites à gauche des voix
	- Enregistrement des présélections VST

**DINOTE** Il existe deux méthodes pour enregistrer une présélection VST.

- Cliquez sur Voice Library (Bibliothèque de voix) > Save VST presets (Enregistrer les présélections VST) avec le bouton droit de la souris (Windows) ou via la touche <contrôle> + clic (Macintosh).
- Cliquez sur le bouton « Save a VST preset » (Enregistrer une présélection VST) dans l'application DAW.

L'option « Save VST presets » du menu affiché en cliquant avec le bouton droit de la souris vous permet d'enregistrer une voix de la banque utilisateur séparément. Vous devez enregistrer la voix de la banque présélectionnée dans la banque utilisateur pour enregistrer la voix de la banque présélectionnée en tant que présélection VST.

Le bouton « Save a VST preset » de l'application DAW enregistre tous les réglages du MOTIF XS Editor VST sous forme de présélection VST.

#### **6 Zone de recherche**

Vous pouvez rechercher la voix souhaitée en saisissant un mot-clé ici.

#### **7 Case à cocher [Favorites]**

Cochez cette case pour appeler une liste de vos voix préférées dans la fenêtre VOICE LIBRARY. Vous pouvez sélectionner vos voix préférées ou celles que vous utilisez le plus souvent en cochant les cases appropriées (qui apparaissent uniquement lorsque la case [Category] est activée) situées à gauche de chaque voix.

#### **8 Touches [OK]/[Cancel]**

Cliquez sur la touche [OK] pour appliquer les réglages et fermer la fenêtre. Cliquez sur la touche [Cancel] pour fermer la fenêtre sans appliquer la sélection de voix.

#### **9 Refresh (Actualiser)**

Lorsque la fenêtre VOICE LIBRARY est affichée dans le MOTIF XS Editor VST et que vous stockez la ou les voix au niveau du MOTIF XS, il est possible que les noms des voix apparaissant dans la fenêtre VOICE LIBRARY et sur le MOTIF XS soient différents. Dans ce cas, cliquez sur cette touche pour actualiser les noms de voix de la fenêtre VOICE LIBRARY.

## **EQ Lo, Mi, Hi (Part EQ) (Égaliseur de partie)**

Permet d'ajuster les réglages d'égaliseur de la voix actuelle.

#### **Cho, Rev, Pan (chœur, réverbération, panoramique)**

Permet d'ajuster le niveau de transmission du chœur et de la réverbération et la position de balayage panoramique stéréo de la voix actuelle à l'aide des boutons graphiques.

#### **Volume**

Règle le volume de la voix actuelle.

#### **ARP (Arpège)**

Permet d'activer ou de désactiver la reproduction d'arpèges de la voix actuelle.

#### **Lorsque [AD/mLAN Part] est sélectionné :**

Cette section vous permet d'éditer les paramètres de la partie AN/mLAN en mode Voice. Lorsque vous cliquez sur la ligne « AD » ou « mLAN », la section est activée comme illustré ci-dessous.

#### **Cho, Rev, Pan (chœur, réverbération, panoramique)**

Permet d'ajuster le niveau de transmission du chœur et de la réverbération et la position de balayage panoramique stéréo de la partie AN/mLAN en mode Voice à l'aide des boutons graphiques.

#### **Volume**

Permet d'ajuster le volume de la partie AN/mLAN.

#### <span id="page-16-0"></span>**Output Select (Sélection de la sortie)**

Détermine la ou les sorties spécifiques de la partie AN/mLAN.

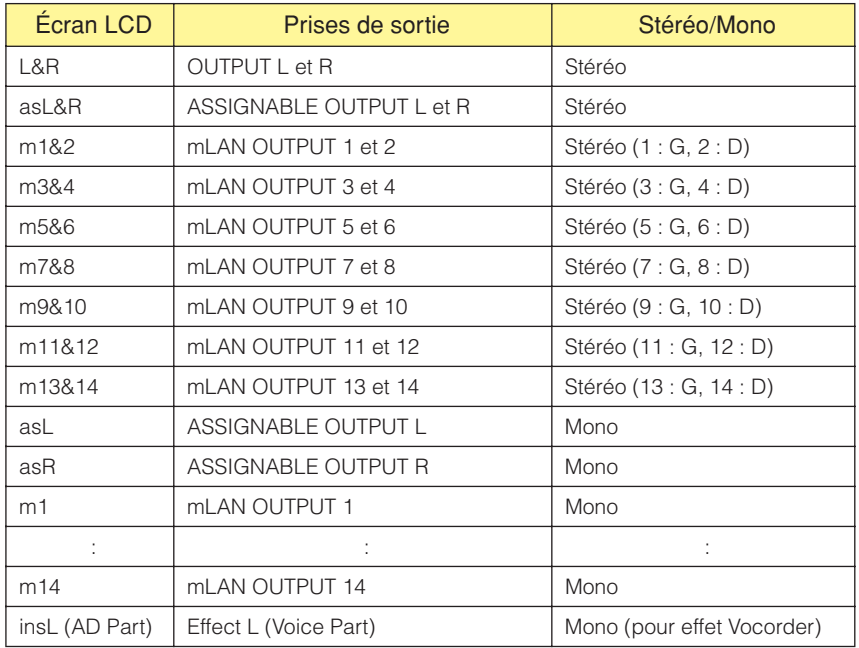

**Section Mixer (lorsque Voice/Song/Pattern est réglé sur « Song » ou « Pattern »)**

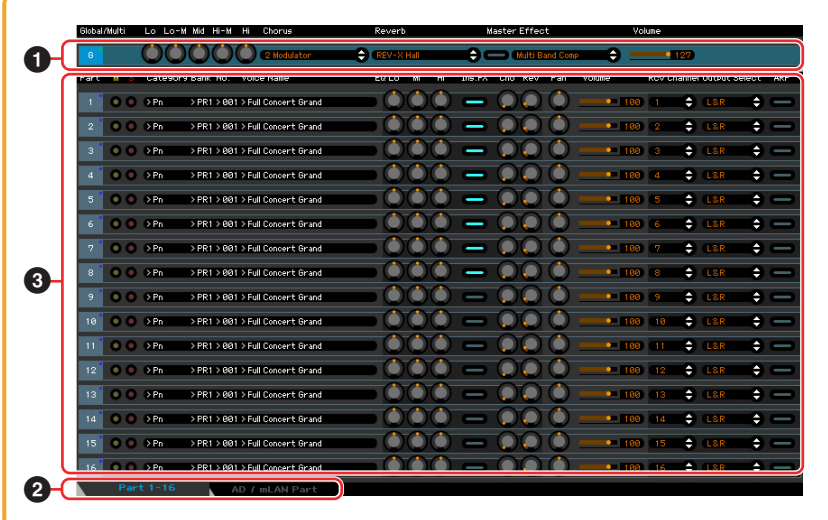

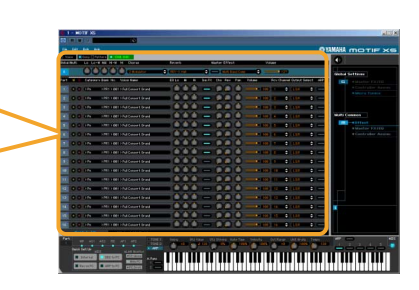

## **1 Global**

Cette bande vous permet d'éditer les principaux paramètres (ceux liés aux effets, par exemple) en mode Song ou Pattern. Lorsque vous cliquez sur « G », la section est activée comme illustré ci-dessous.

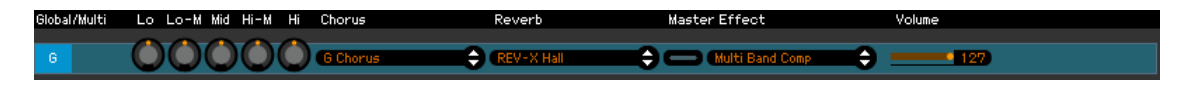

**DROTE** Lors de l'édition des paramètres Global décrits ci-dessous, un petit carré s'affiche dans la partie supérieure droite de la zone « G » jusqu'à ce que vous sauvegardiez les données éditées dans un fichier. Cette indication correspond à l'indicateur [F] vert ([page 29](#page-28-0)).

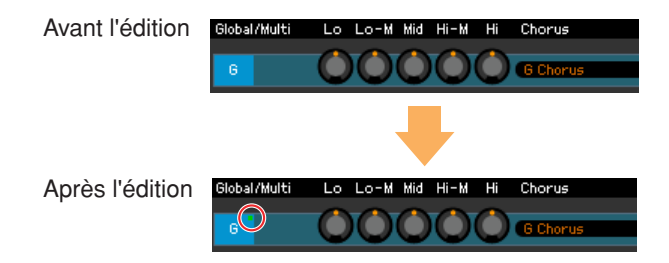

## **Lo, Lo-M, Mid, Hi-M, Hi (Master EQ)**

Permet d'ajuster le réglage Master EQ.

## **Chorus**

Permet de sélectionner le type de chœur.

#### **Reverb**

Permet de sélectionner le type de réverbération.

#### **Master Effect**

Active ou désactive l'effet principal et sélectionne le type d'effet principal.

#### **Volume**

Règle le volume général.

## **2 Onglet [Part 1-16]/[AD/mLAN Part]**

Sélectionne les parties à éditer parmi [Part 1-16] et [AD/mLAN Part]. Dans l'illustration ci-dessous, l'onglet [Part 1-16] est sélectionné.

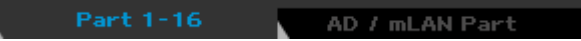

## **3 Part (Partie)**

#### **Lorsque [Part 1-16] est sélectionné :**

Cette section vous permet d'éditer les paramètres de chaque partie. Si vous cliquez sur un chiffre entre 1 et 16, la partie correspondante sera activée. Dans l'illustration ci-dessous, la partie 1 est activée.

**DITOIE** Lors de l'édition des paramètres Voice, tels que les paramètres Element de chaque partie, un petit carré s'affiche dans la partie supérieure droite de la zone « 1 » - « 16 » jusqu'à ce que vous stockiez la voix éditée en tant que voix utilisateur ou voix de mixage ou que vous sauvegardiez les données éditées dans un fichier. Cette indication correspond à l'indicateur [V] bleu ([page 29\)](#page-28-0).

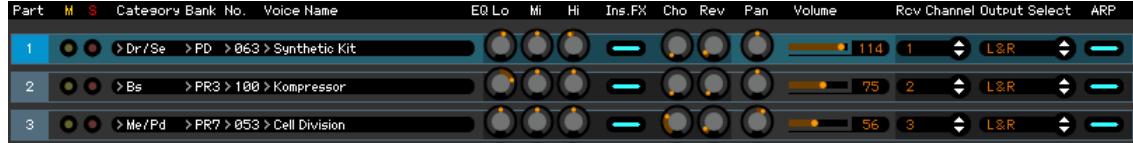

## **Part (Numéro de la partie)**

Indique le numéro de la partie. Si vous cliquez sur ce bouton, la partie correspondante sera activée.

**DINDIE** Dans certains cas, la sélection d'un numéro de partie au niveau du MOTIF XS Editor VST n'entraîne pas la modification du numéro de partie sur le MOTIF XS et inversement et ce, même si l'état ONLINE du MOTIF XS Editor VST est activé. Si vous tombez sur un tel cas et voulez que le numéro de partie du MOTIF XS corresponde à celui du MOTIF XS Editor VST, modifiez le numéro de partie via les commandes du panneau du MOTIF XS.

#### **Mute (Assourdissement)/Solo**

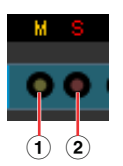

#### **1 Mute**

Définit l'état d'assourdissement de chaque partie. Si vous cliquez sur « M », l'état d'assourdissement de l'ensemble des parties sera modifié.

#### **2 Solo**

Sélectionne la partie solo. Vous ne pouvez isoler qu'une seule partie à la fois.

#### **Category, Bank, No. et Voice Name**

Indique la catégorie, la banque et le nom de la voix attribuée à chaque partie. Lorsque vous cliquez sur ce bouton, la fenêtre VOICE LIBRARY apparaît dans la section de droite de l'écran, de sorte que vous puissiez sélectionner une autre voix pour la partie actuelle. La fenêtre VOICE LIBRARY fonctionne de la même manière qu'en mode Voice ; pour plus de détails, reportez-vous à la [page 15.](#page-14-0)

## **EQ Lo, Mi, Hi (Part EQ)**

Permet d'ajuster les réglages d'égaliseur de chaque partie.

#### **Ins.FX (Insertion Effect Switch, Commutateur d'effet d'insertion)**

Permet d'activer ou de désactiver l'effet d'insertion.

**DIOTE** Les effets d'insertion peuvent être appliqués à un maximum de huit parties.

#### **Cho, Rev, Pan (chœur, réverbération, panoramique)**

Permet d'ajuster le niveau de transmission du chœur et de la réverbération et la position de balayage panoramique stéréo de chaque partie à l'aide des boutons graphiques.

#### **Volume**

Règle le volume de chaque partie.

## **Rcv Channel (Receive Channel, Canal de réception)**

Détermine le canal de réception MIDI de chaque partie.

## **Output Select**

Permet de sélectionner la ou les sorties spécifiques d'une partie. Les réglages suivants sont disponibles.

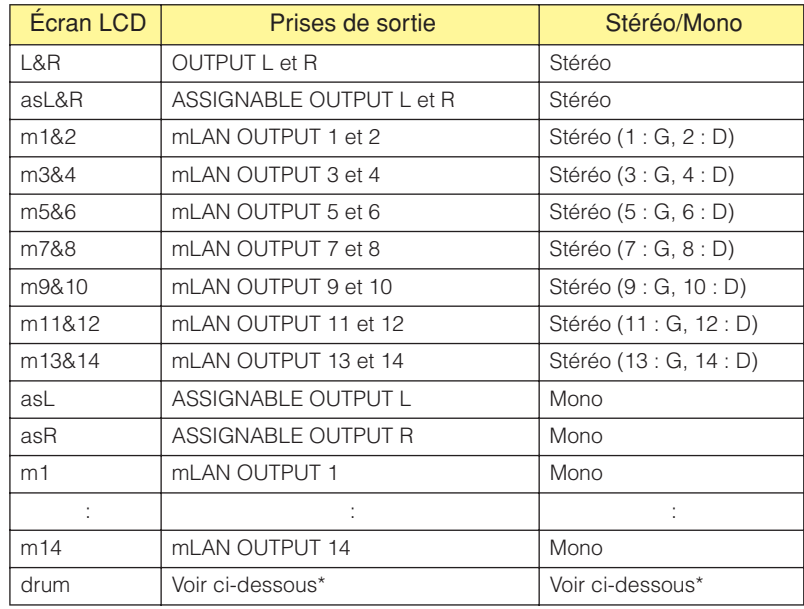

\* Lorsqu'une voix normale est attribuée à la partie éditée, la valeur indiquée est « L&R (dr) » et le son est envoyé via les prises OUTPUT L et R en stéréo. Lorsqu'une voix de batterie est attribuée à la partie éditée, la valeur indiquée est « drum » et le son est envoyé via les prises configurées pour le paramètre Output Select de l'écran Drum Key Edit (Édition des touches de batterie) du MOTIF XS Editor VST.

**DECII** Selon le réglage de la fonction Quick Setup (Configuration rapide) [\(page 33](#page-32-0)), le signal audio des parties configurées sur « L&R » ou « m1 » – « m14 » ou « m1&2 » – « m13&14 » est envoyé via la prise OUTPUT L/ R et le connecteur mLAN.

## **ARP (Arpège)**

Active ou désactive la reproduction d'arpèges pour chaque partie.

**PINOTE** Un maximum de quatre parties peuvent reproduire l'arpège simultanément.

## **Lorsque [AD/mLAN Part] est sélectionné :**

Cette section vous permet d'éditer les paramètres de la partie AN/mLAN en mode Song ou Pattern. Lorsque vous cliquez sur la ligne « AD » ou « mLAN », la section est activée comme illustré ci-dessous.

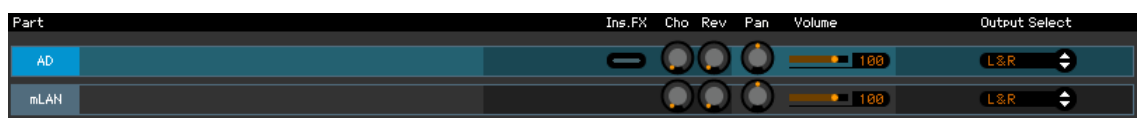

#### **Ins FX (Effet d'insertion)**

Active ou désactive l'effet d'insertion (uniquement pour la partie AN).

#### **Cho, Rev, Pan (chœur, réverbération, panoramique)**

Permet d'ajuster le niveau de transmission du chœur et de la réverbération et la position de balayage panoramique stéréo de la partie AN/mLAN à l'aide des icônes de bouton.

#### **Volume**

Permet d'ajuster le volume de la partie AN/mLAN.

#### **Output Select**

Détermine la ou les sorties spécifiques de la partie AN/mLAN. Les réglages disponibles sont les mêmes que pour la partie AN/mLAN en mode Voice. Reportez-vous à la [page 17.](#page-16-0)

## <span id="page-20-0"></span>**Section Catégorie de paramètres (lorsque Voice/Song/Pattern est réglé sur « Voice »)**

Vous pouvez éditer les paramètres détaillés de la partie sélectionnée en cliquant sur le bouton  $\bigcirc$  (situé dans la partie supérieure droite de la fenêtre, sous le nom du modèle) de manière à appeler la section Paramètre détaillé. Lorsque la section Paramètre détaillé est appelée, la section Catégorie de paramètres se déplace vers la droite, comme illustré ci-dessous.

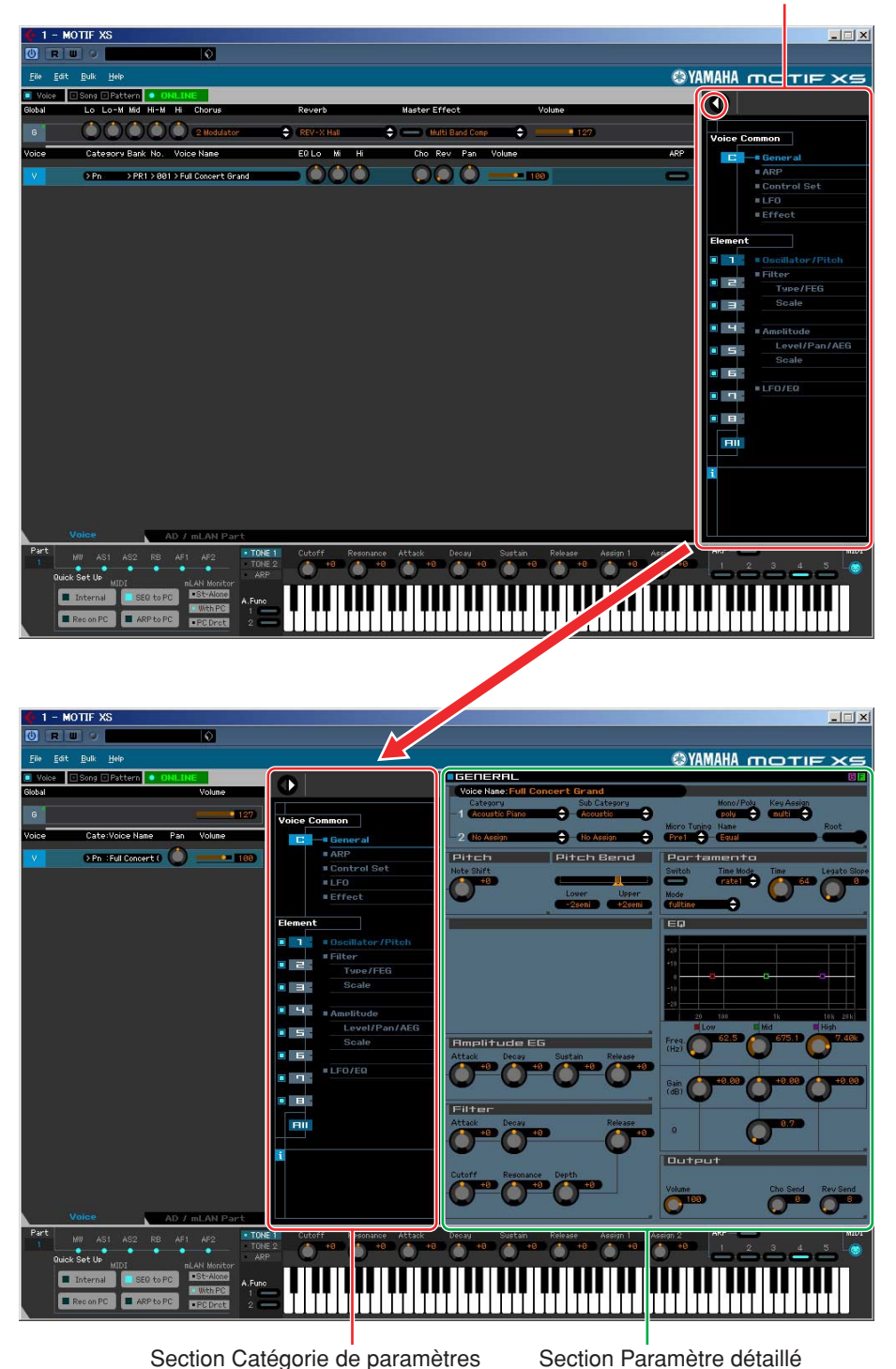

Section Catégorie de paramètres

Les catégories indiquées dans la section Catégorie de paramètres varient en fonction de la ligne sélectionnée : G, V ou AD/mLAN Part, ainsi qu'illustré ci-dessous. Lorsque vous cliquez sur une catégorie, les paramètres correspondants s'affichent dans la section Paramètre détaillé. L'indication « G » illustrée ci-dessous apparaît lorsque vous cliquez sur la ligne « G ». L'indication « V » illustrée ci-dessous apparaît lorsque vous cliquez sur la ligne « V », qui s'affiche uniquement lorsque l'onglet [Voice] est sélectionné en bas de la section Mixer. L'indication « AD/mLAN » illustrée ci-dessous apparaît lorsque vous cliquez sur la ligne « AD/mLAN », qui s'affiche uniquement lorsque l'onglet [AD/mLAN Part] est sélectionné en bas de la section Mixer.

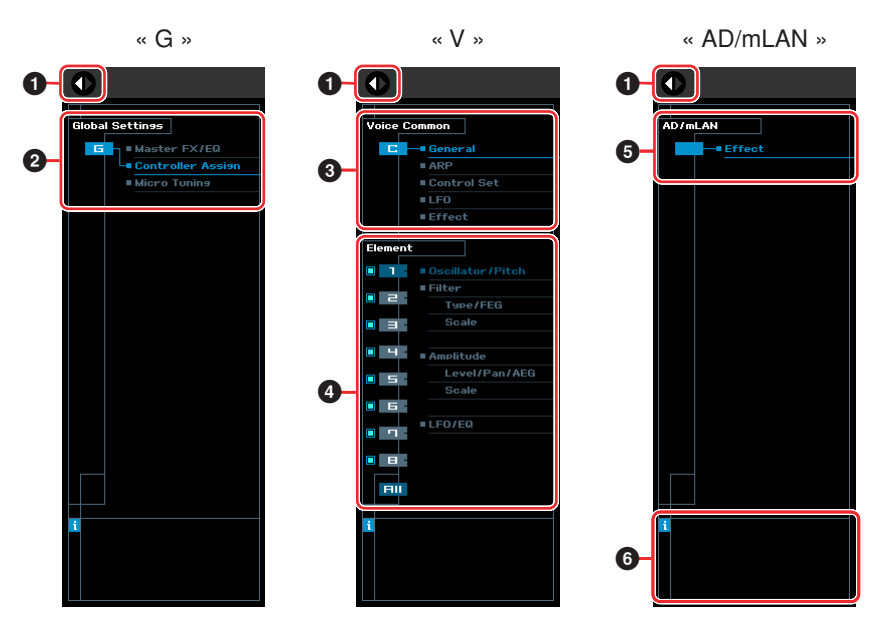

## <span id="page-21-0"></span>**1 Touche Open/Close (Ouvrir/Fermer)**

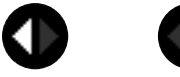

Cette bouton ouvre/ferme la section Paramètre détaillé. Lorsque seule la flèche de gauche s'affiche en blanc, la section Paramètre détaillé est masquée et vous pouvez l'appeler en cliquant sur cette touche. Lorsque seule la flèche de droite s'affiche en blanc, la section Paramètre détaillé est affichée à l'écran et vous pouvez éditer les paramètres affichés. Vous pouvez fermer la section Paramètre détaillé en cliquant sur cette touche. Vous pouvez également ouvrir et fermer la fenêtre Paramètre détaillé à partir du clavier de votre ordinateur. Maintenez la touche <Ctrl> enfoncée (touche Command sur Mac) et appuyez sur la flèche de gauche (←) pour ouvrir la fenêtre ou maintenez la touche <Ctrl> enfoncée (touche Command sur Mac) et appuyez sur la flèche de droite (→) pour la fermer.

## **2 Global Settings (Réglages globaux)**

Ce paramètre s'affiche lorsque la ligne « G » est sélectionnée dans la section Mixer. Lorsque vous cliquez sur une catégorie de paramètres, les paramètres Global correspondants s'affichent dans la section Paramètre détaillé.

## **3 Voice Common (Commun aux voix)**

Ce paramètre s'affiche lorsque la ligne « V » est sélectionnée dans la section Mixer. Lorsque vous cliquez sur une catégorie de paramètres, les paramètres Voice Common correspondants s'affichent dans la section Paramètre détaillé.

## <span id="page-22-0"></span>**4 Élement (Elément) ou Drum Key (Touche de batterie)**

Ce paramètre s'affiche lorsque la ligne « V » est sélectionnée dans la section Mixer. Lorsqu'une voix normale est sélectionnée (« Element » apparaît dans la section Catégorie de paramètres) et que vous sélectionnez un numéro d'élément (1 – 16), puis que vous cliquez sur chacune des catégories de paramètres, les paramètres Element correspondants s'affichent dans la section Paramètre détaillé. Lorsqu'une voix de batterie est sélectionnée (« Drum Key » apparaît dans la section Catégorie de paramètres) et que vous sélectionnez un numéro d'élément (C0 – C6), puis que vous cliquez sur chacune des catégories de paramètres, les paramètres Drum Key correspondants s'affichent dans la section Paramètre détaillé.

Type/FEG

**plitude** 

**LEOZED** 

Level/Pan/AEG

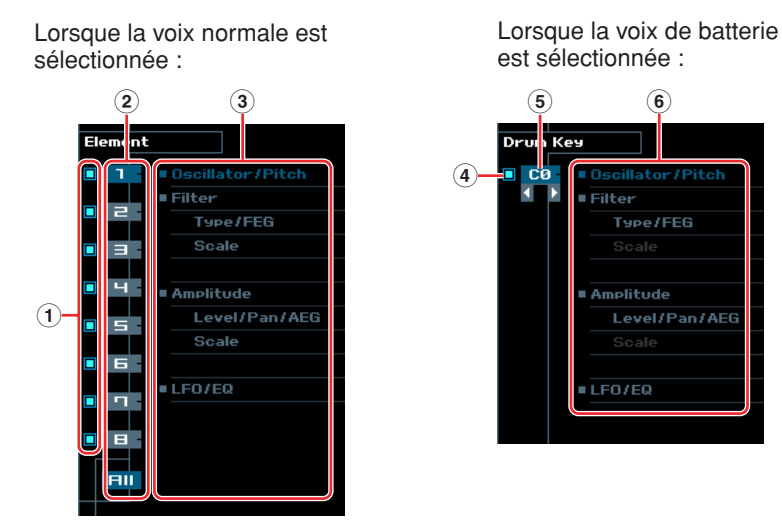

- **1 Cases des éléments (disponibles lorsque la voix normale est sélectionnée)** Permet d'activer ou de désactiver chaque élément.
- <span id="page-22-3"></span>**2 Touches [1] – [8], [All] (disponibles lorsque la voix normale est sélectionnée)** Permettent de sélectionner l'élément à éditer. Lorsque [All] est sélectionné, la fenêtre Element Quick Setting (Configuration rapide de l'élément) s'affiche dans la section Paramètre détaillé. Cette fenêtre vous permet d'éditer facilement les paramètres Element les plus fréquemment utilisés de tous les éléments depuis une fenêtre unique.
- **3 Catégories de paramètres Element (disponibles lorsque la voix normale est sélectionnée)**

Indiquent les catégories des paramètres Element. Lorsque vous cliquez sur une catégorie, les paramètres Element correspondants s'affichent dans la section Paramètre détaillé.

<span id="page-22-4"></span>**4 Case à cocher de la touche de batterie (disponible lorsque la voix de batterie est sélectionnée)**

Active ou désactive la touche de batterie actuelle.

- **5 Touche de batterie (disponible lorsque la voix de batterie est sélectionnée)** Indique la touche de batterie actuelle à éditer. Vous pouvez sélectionner la touche de batterie à éditer en cliquant sur les touches triangulaires situées sous l'indication de la touche.
- **6 Catégories de paramètres Drum Key (disponibles lorsque la voix de batterie est sélectionnée)**

Indique les catégories des paramètres Drum Key. Lorsque vous cliquez sur une catégorie, les paramètres Drum Key correspondants s'affichent dans la section Paramètre détaillé.

#### <span id="page-22-1"></span>**5 AD/mLAN**

Ce paramètre s'affiche lorsque la partie AN/mLAN est sélectionnée dans la section Mixer. La section Paramètre détaillé affiche les paramètres des effets.

### <span id="page-22-2"></span>**6** *i* **(Information)**

Fournit des informations relatives au paramètre situé à l'emplacement de la pointe du curseur. Pour afficher les informations relatives au paramètre souhaité, placez la souris sur le bouton, le curseur ou la valeur du paramètre. Vous pouvez activer ou désactiver la fonction d'information en cliquant sur la zone  $\alpha$  *i* ».

## <span id="page-23-0"></span>**Section Catégorie de paramètres (lorsque Voice/Song/Pattern est réglé sur « Song » ou « Pattern »)**

Vous pouvez éditer les paramètres détaillés de la partie sélectionnée en cliquant sur la touche (située dans la partie supérieure droite de la fenêtre, sous le nom du modèle) de manière à appeler la section Paramètre détaillé. Lorsque la section Paramètre détaillé est appelée, la section Catégorie de paramètres se déplace vers la droite, comme illustré ci-dessous.

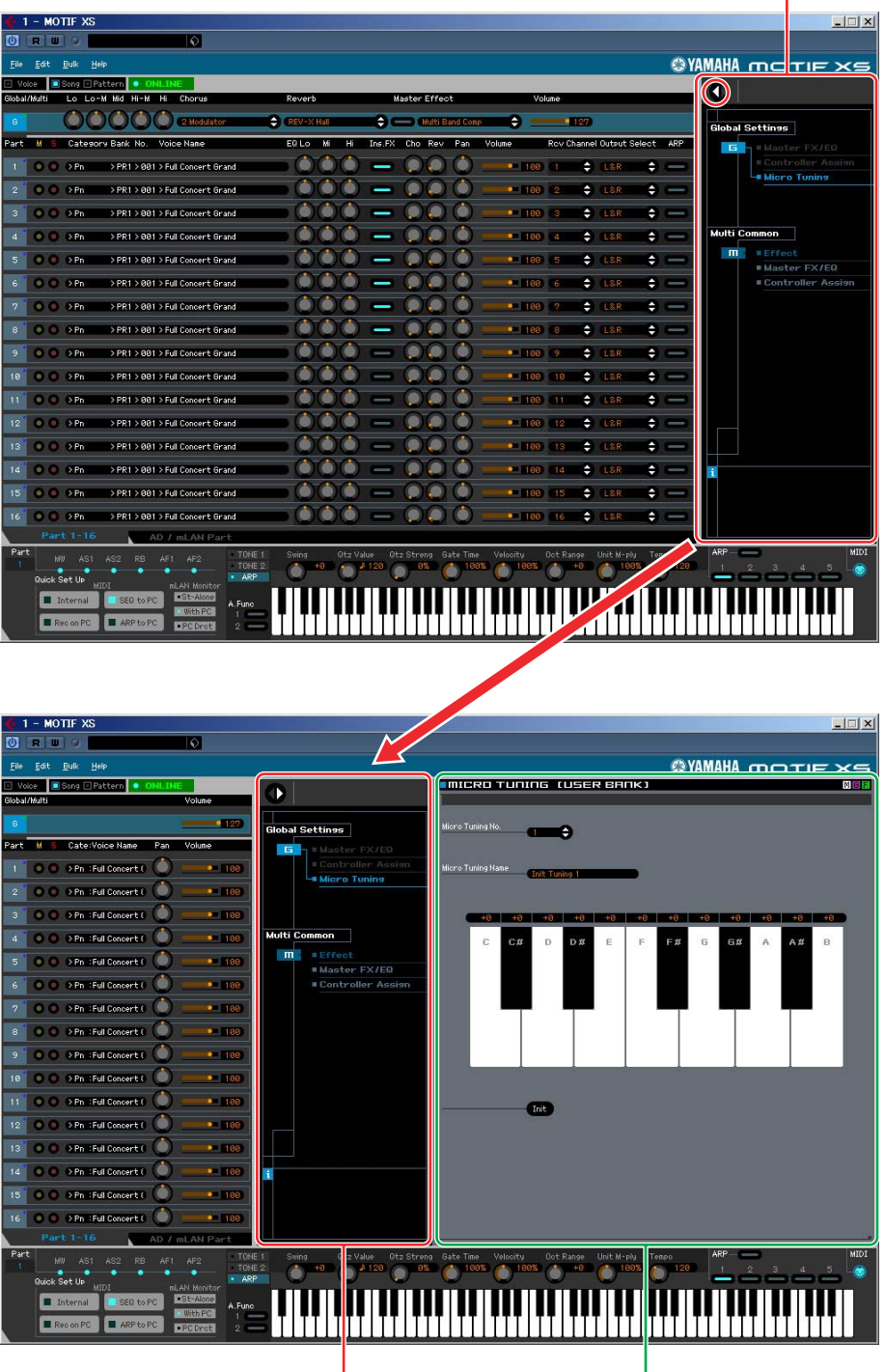

Section Catégorie de paramètres

Section Catégorie de paramètres Section Paramètre détaillé

Les catégories indiquées dans la section Catégorie de paramètres varient en fonction du type de partie sélectionnée : M, partie 1 – 16 ou partie AN/mLAN. Lorsque vous cliquez sur une catégorie, les paramètres correspondants s'affichent dans la section Paramètre détaillé. L'indication « G » illustrée ci-dessous apparaît lorsque vous cliquez sur la ligne « G ». L'indication « Part 1 – 16 » illustrée ci-dessous apparaît lorsque vous cliquez à un endroit quelconque de la ligne Part, qui s'affiche uniquement lorsque l'onglet [Part 1-16] est sélectionné en bas de la section Mixer. L'indication « AD/mLAN » illustrée ci-dessous apparaît lorsque vous cliquez sur la ligne « AD/mLAN », qui s'affiche uniquement lorsque l'onglet [AD/mLAN Part] est sélectionné en bas de la section Mixer.

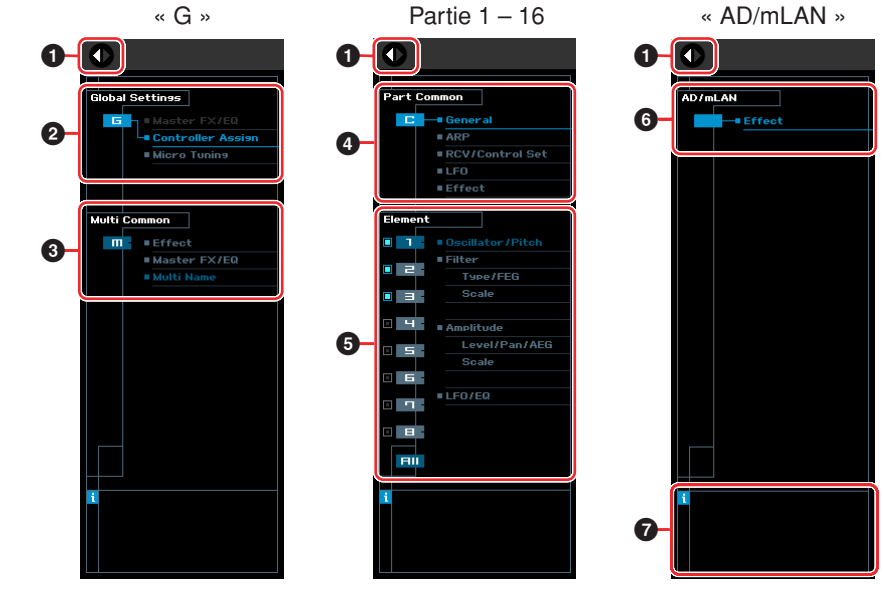

**1 Touche Open/Close**

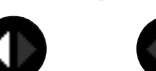

Identique au mode Voice [\(page 22\)](#page-21-0).

#### **2 Global Settings**

Ce paramètre s'affiche lorsque la ligne « G » est sélectionnée dans la section Mixer. Lorsque vous cliquez sur une catégorie de paramètres, les paramètres Global correspondants s'affichent dans la section Paramètre détaillé.

#### **3 Multi Common (Commun aux multis)**

Ce paramètre s'affiche lorsque la ligne « G » est sélectionnée dans la section Mixer. Lorsque vous cliquez sur une catégorie de paramètres, les paramètres Common correspondants s'affichent dans la section Paramètre détaillé.

#### **4 Part Common (Commun aux parties)**

Ce paramètre s'affiche lorsqu'une des parties 1 à 16 est sélectionnée dans la section Mixer. Lorsque vous cliquez sur une catégorie de paramètres, les paramètres Common correspondants de la voix/partie s'affichent dans la section Paramètre détaillé.

#### **5 Element ou Drum Key**

Ce paramètre s'affiche lorsqu'une des parties 1 à 16 est sélectionnée dans la section Mixer. Lorsqu'une voix normale est attribuée à la partie actuelle (« Element » apparaît dans la section Catégorie de paramètres) et que vous sélectionnez un numéro d'élément (parmi 1 – 16), puis que vous cliquez sur chacune des catégories de paramètres, les paramètres Element correspondants s'affichent dans la section Paramètre détaillé. Lorsqu'une voix de batterie est attribuée à la partie actuelle (« Drum Key » apparaît dans la section Catégorie de paramètres) et que vous sélectionnez un numéro d'élément (parmi C0 – C6), puis que vous cliquez sur chacune des catégories de paramètres, les paramètres Drum Key correspondants s'affichent dans la section Paramètre détaillé.

Pour plus de détails, reportez-vous au mode Voice [\(page 23\)](#page-22-0).

### **6 AD/mLAN**

Identique au mode Voice [\(page 23\)](#page-22-1).

#### **7** *i* **(Information)**

Identique au mode Voice [\(page 23\)](#page-22-2).

## **Section Paramètre détaillé (lorsque Voice/Song/Pattern est réglé sur « Voice »)**

Cette section répertorie les paramètres détaillés de la catégorie sélectionnée pour les paramètres Voice ou Global actuels. Cette section indique les réglages appartenant à chacune des catégories de paramètres. Pour plus de détails sur les différents paramètres, reportez-vous au mode d'emploi du MOTIF XS.

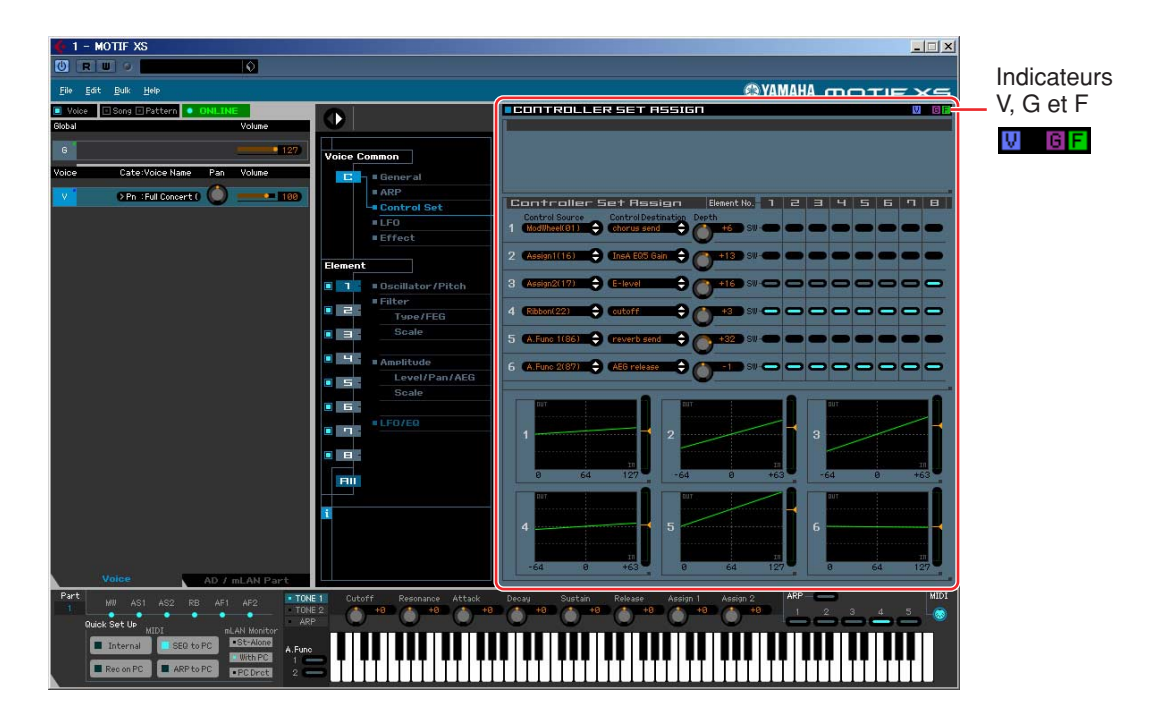

## <span id="page-25-0"></span>**Trois indicateurs pour afficher l'état d'édition**

Un ou plusieurs des indicateurs suivants apparaissent en haut à droite de la fenêtre lorsque vous éditez un paramètre.

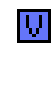

Indique que les modifications apportées à la voix ne sont pas encore stockées en tant que voix utilisateur ou de mixage. Cet indicateur disparaît lorsque vous exécutez l'opération Voice Store [\(page 49\)](#page-48-0).

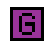

Indique que les modifications générales ne sont pas encore stockées. Cet indicateur disparaît lorsque vous exécutez l'opération Global Store [\(page 49\)](#page-48-1).

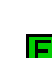

Indique que les modifications apportées aux paramètres ne sont pas encore enregistrées dans un fichier.

**DINITE** Les indicateurs « V », « G » et « F » sont liés aux petits carrés en haut à droite des cases « 1 » – « 16 » et « G » de la section Mixer. Les indicateurs « V » et « G » disparaissent lorsque vous exécutez les opérations Voice Store, Mixing Store et Global Store, respectivement. L'indicateur « F » et les petits carrés en haut à droite de la case « G » de la section Mixer disparaîtront uniquement si vous exécutez l'opération File Save. Tous les indicateurs et les petits carrés seront supprimés si vous exécutez l'opération File Save.

## **Global Settings**

Cette catégorie de paramètres, qui est appelée en sélectionnant la ligne « G » de la section Mixer, comprend les sous-catégories suivantes.

## **Master FX/EQ (Effet/égaliseur principal)**

Lorsque vous cliquez sur cette sous-catégorie dans la section Catégorie de paramètres, les paramètres Master Effect/EQ s'affichent dans la section Paramètre détaillé. Sur le MOTIF XS, ces paramètres sont identiques à ceux appelés en sélectionnant « Master FX » ou « Master EQ » dans la fenêtre UTILITY.

## **Controller Assign (Affectation du contrôleur)**

Lorsque vous cliquez sur cette sous-catégorie dans la section Catégorie de paramètres, les paramètres Controller Assign s'affichent dans la section Paramètre détaillé. Sur le MOTIF XS, ces paramètres sont identiques à ceux appelés en sélectionnant « Control » dans la fenêtre UTILITY.

## **Micro Tuning (Accordage micro)**

Lorsque vous cliquez sur cette sous-catégorie dans la section Catégorie de paramètres, les paramètres Micro Tuning s'affichent dans la section Paramètre détaillé. Sur le MOTIF XS, ces paramètres sont identiques à ceux appelés en sélectionnant « Tuning » dans la fenêtre UTILITY.

## **Voice Common**

Cette catégorie de paramètres est appelée en sélectionnant la ligne « V » dans la section Mixer. Les paramètres de cette catégorie vous permettent d'effectuer des réglages appliqués à tous les éléments ou touches de batterie. Cette catégorie comprend les sous-catégories suivantes.

#### **General**

Lorsque vous cliquez sur cette sous-catégorie dans la section Catégorie de paramètres, des paramètres tels que le nom de la voix ou des paramètres liés à la hauteur de ton s'affichent dans la section Paramètre détaillé. Sur le MOTIF XS, ces paramètres sont identiques à ceux appelés en sélectionnant « EG/EQ » dans la fenêtre Voice Play (Reproduction de voix) ([VOICE] → [F3]) et « Name » et « Play Mode » (Mode de reproduction) dans la fenêtre VOICE Edit-Common (Édition de voix communes).

## **ARP (Arpège)**

Lorsque vous cliquez sur cette sous-catégorie dans la section Catégorie de paramètres, les paramètres liés à l'arpège s'affichent dans la section Paramètre détaillé. Sur le MOTIF XS, ces paramètres sont identiques à ceux appelés en sélectionnant « ARP Main » et « ARP Other » dans la fenêtre VOICE Edit-Common.

Cliquez sur la ligne de la banque/catégorie/sous-catégorie/numéro/nom pour appeler la fenêtre ARP LIBRARY (Bibliothèque d'arpèges), qui vous permet d'utiliser la fonction de recherche pour sélectionner des types d'arpège, de la même façon que la fenêtre VOICE LIBRARY [\(page 15\)](#page-14-0).

#### **Controller Set (Jeu de contrôleurs)**

Lorsque vous cliquez sur cette sous-catégorie dans la section Catégorie de paramètres, les paramètres Controller Set s'affichent dans la section Paramètre détaillé. Sur le MOTIF XS, ces paramètres sont identiques à ceux appelés en sélectionnant « Control Set » dans la fenêtre VOICE Edit-Common.

#### **LFO (Low Frequency Oscillator, Oscillateur à basse fréquence)**

Lorsque vous cliquez sur cette sous-catégorie dans la section Catégorie de paramètres, les paramètres liés à l'OBF s'affichent dans la section Paramètre détaillé. Sur le MOTIF XS, ces paramètres sont identiques à ceux appelés en sélectionnant « Com LFO » dans la fenêtre VOICE Edit-Common. Cette catégorie de paramètres n'est pas disponible pour les voix de batterie.

## **Effect (Effet)**

Lorsque vous cliquez sur cette sous-catégorie dans la section Catégorie de paramètres, les paramètres liés aux effets s'affichent dans la section Paramètre détaillé. Sur le MOTIF XS, ces paramètres sont identiques à ceux appelés en sélectionnant « Effect » dans la fenêtre VOICE Edit-Common.

## **Element ou Drum Key**

Cette catégorie de paramètres est appelée en sélectionnant la ligne « V » dans la section Mixer. « Element » apparaît lorsque la voix normale est sélectionnée et « Drum Key » lorsque la voix de batterie est sélectionnée. Les paramètres de cette catégorie vous permettent d'effectuer des réglages qui seront appliqués individuellement aux éléments ou touches de batterie. Cette catégorie comprend les souscatégories suivantes.

**PINOTE** Pour plus d'informations sur les cases à cocher à gauche des numéros d'éléments 1 – 8 et de « All », reportez-vous à la [page 23](#page-22-3). Pour plus d'informations sur la touche de batterie (nom de note) et sa case à cocher, reportez-vous à la [page 23](#page-22-4).

#### **Oscillator/Pitch (Oscillateur/Hauteur de ton)**

Lorsque vous cliquez sur cette sous-catégorie dans la section Catégorie de paramètres, les paramètres liés à l'oscillateur et à la hauteur de ton s'affichent dans la section Paramètre détaillé.

#### **Filter (Filtre)**

Lorsque vous cliquez sur cette sous-catégorie dans la section Catégorie de paramètres, les paramètres liés au filtre s'affichent dans la section Paramètre détaillé.

#### **Amplitude**

Lorsque vous cliquez sur cette sous-catégorie dans la section Catégorie de paramètres, les paramètres liés à l'amplitude s'affichent dans la section Paramètre détaillé.

#### **LFO/EQ (Low Frequency Oscillator/Equalizer)**

Lorsque vous cliquez sur cette sous-catégorie dans la section Catégorie de paramètres, les paramètres liés à l'OBF et à l'égaliseur s'affichent dans la section Paramètre détaillé.

## **AD/mLAN**

Cette catégorie de paramètres est appelée en sélectionnant la ligne « AD/mLAN » dans la section Mixer. Les paramètres de cette catégorie vous permettent d'effectuer des réglages qui seront appliqués à la partie AN/mLAN en mode Voice. Cette catégorie contient la sous-catégorie suivante.

#### **Effect**

Lorsque vous cliquez sur cette sous-catégorie dans la section Catégorie de paramètres, les paramètres liés à l'effet appliqué à la partie AN/mLAN en mode Voice s'affichent dans la section Paramètre détaillé.

## **Section Paramètre détaillé (lorsque Voice/Song/Pattern est réglé sur « Song » ou « Pattern »)**

Cette section répertorie les paramètres détaillés de la catégorie sélectionnée pour la partie actuelle et la voix attribuée à cette partie, ou les paramètres généraux. Cette section indique quels paramètres appartiennent à chacune des catégories de paramètres. Pour plus de détails sur les différents paramètres, reportez-vous au mode d'emploi du MOTIF XS.

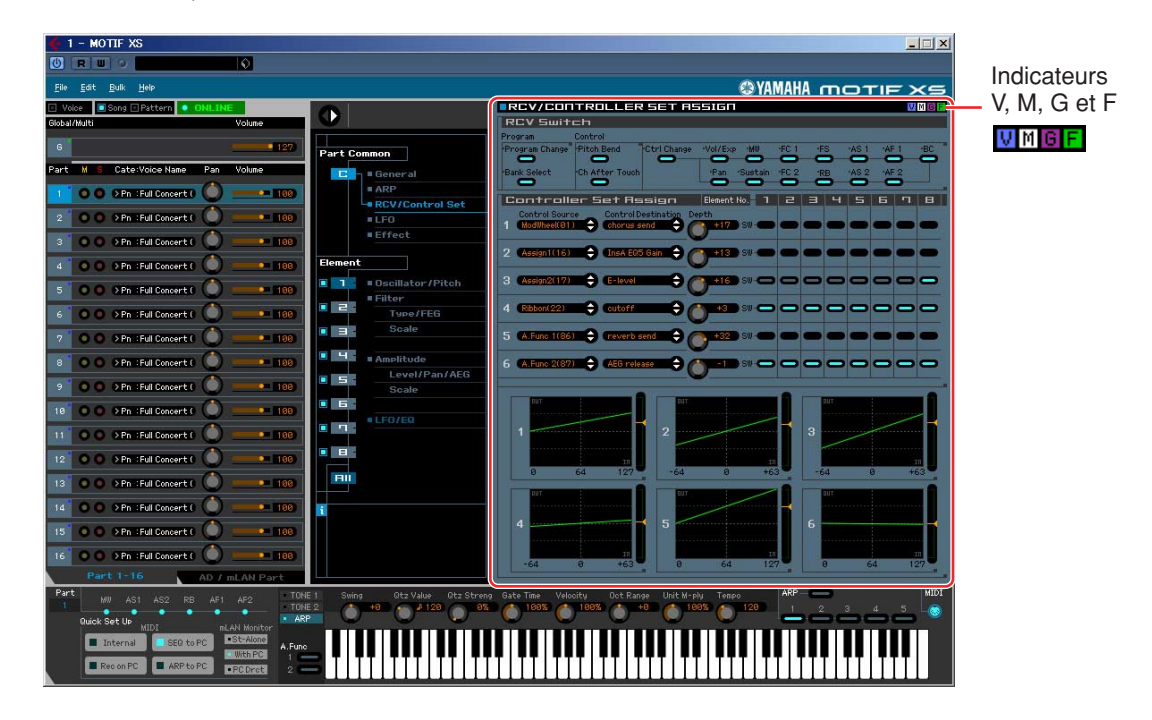

## <span id="page-28-0"></span>**Quatre indicateurs pour afficher l'état d'édition**

Un ou plusieurs des indicateurs suivants apparaissent en haut à droite de la fenêtre lorsque vous éditez un paramètre.

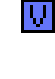

Indique que les modifications apportées à la voix ne sont pas encore stockées en tant que voix utilisateur ou de mixage. Cet indicateur disparaît lorsque vous exécutez l'opération Voice Store [\(page 49\)](#page-48-0).

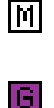

Indique que les modifications apportées au multi ne sont pas encore stockées. Cet indicateur disparaît lorsque vous exécutez l'opération Mixing Store ([page 50](#page-49-0)).

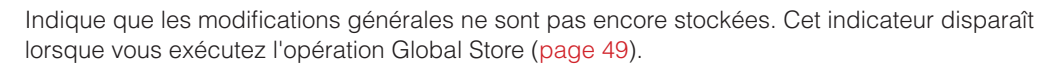

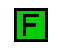

Indique que les modifications apportées aux paramètres ne sont pas encore enregistrées dans un fichier.

**DITCH** Les indicateurs « V », « M », « G » et « F » sont liés aux petits carrés en haut à droite des cases « 1 » – « 16 » et « G » de la section Mixer. Les indicateurs « V », « M » et « G » disparaissent lorsque vous exécutez les opérations Voice Store, Mixing Store et Global Store, respectivement. L'indicateur « F » et les petits carrés en haut à droite de la case « G » de la section Mixer seront supprimés uniquement si vous exécutez l'opération File Save. Tous les indicateurs et les petits carrés disparaîtront si vous exécutez l'opération File Save.

## **Global Settings**

Cette catégorie de paramètres, qui est appelée en sélectionnant la ligne « G » de la section Mixer, comprend les sous-catégories suivantes.

## **Micro Tuning**

Lorsque vous cliquez sur cette sous-catégorie dans la section Catégorie de paramètres, les paramètres Micro Tuning s'affichent dans la section Paramètre détaillé. Sur le MOTIF XS, ces paramètres sont identiques à ceux appelés en sélectionnant « Tuning » dans la fenêtre UTILITY.

**Fenêtre MOTIF XS Editor VST: Section Paramètre détaillé (lorsque Voice/Song/Pattern est réglé sur « Song » ou « Pattern »)**

## **Multi Common**

Cette catégorie de paramètres, qui est appelée en sélectionnant la ligne « G » de la section Mixer, comprend les sous-catégories suivantes.

### **Effect**

Lorsque vous cliquez sur cette sous-catégorie dans la section Catégorie de paramètres, les paramètres liés aux effets s'affichent dans la section Paramètre détaillé. Sur le MOTIF XS, ces paramètres sont identiques à ceux appelés en sélectionnant « Reverb » et « Chorus » dans la fenêtre SONG ou PATTERN Edit-Common.

## **Master FX/EQ (Effet/égaliseur principal)**

Lorsque vous cliquez sur cette sous-catégorie dans la section Catégorie de paramètres, les paramètres liés à l'effet principal et à l'égaliseur principal s'affichent dans la section Paramètre détaillé. Sur le MOTIF XS, les paramètres Master EQ sont identiques à ceux appelés en sélectionnant « Master FX »/ « Master EQ » dans la fenêtre SONG ou PATTERN Edit-Common.

## **Controller Assign**

Lorsque vous cliquez sur cette sous-catégorie dans la section Catégorie de paramètres, les paramètres Controller Assign s'affichent dans la section Paramètre détaillé. Sur le MOTIF XS, ces paramètres sont identiques à ceux appelés en sélectionnant « Ctrl Asgn » dans la fenêtre SONG ou PATTERN Edit-Common.

## **Part Common**

Cette catégorie de paramètres, qui est appelée en sélectionnant une des lignes « 1 » – « 16 » de la section Mixer, comprend les sous-catégories suivantes.

#### **General**

Cliquez sur cette sous-catégorie pour appeler la fenêtre GENERAL dans la section Catégorie de paramètres. Cette fenêtre vous permet d'éditer les paramètres Voice Common, tels que l'attribution d'un nom, et les paramètres Mixing Part (Partie de mixage), tels que Pitch, Portamento, Note/Velocity Limit (Limite de note/Vélocité) et Part EQ. Dans la section Part Common General, il est possible d'éditer les paramètres Mixing Part (l'indicateur « M » apparaît en haut à droite pendant l'édition) et Voice Common (l'indicateur « V » apparaît en haut à droite pendant l'édition). Un petit point apparaît directement à gauche des paramètres pour vous permettre de les distinguer.

## **ARP (Arpège)**

Lorsque vous cliquez sur cette sous-catégorie dans la section Catégorie de paramètres, les paramètres liés à l'arpège attribué à la partie actuelle s'affichent dans la section Paramètre détaillé. Sur le MOTIF XS, ces paramètres sont identiques à ceux appelés en sélectionnant « ARP Main » et « ARP Other » dans la fenêtre SONG ou PATTERN Edit-Part.

Cliquez sur la ligne de la banque/catégorie/sous-catégorie/numéro/nom pour appeler la fenêtre ARP LIBRARY (Bibliothèque d'arpèges), qui vous permet d'utiliser la fonction de recherche pour sélectionner des types d'arpège, de la même façon que la fenêtre VOICE LIBRARY [\(page 15\)](#page-14-0).

#### **RCV/Control Set (Receive/Control Set)**

Cliquez sur cette sous-catégorie pour appeler la fenêtre RCV/CONTROLLER SET ASSIGN (Attribution réception/jeu de contrôleurs) dans la section Catégorie de paramètres. Cette fenêtre vous permet d'éditer les paramètres du sélecteur de réception de la partie actuelle et les paramètres d'affectation du jeu de contrôleurs de la partie actuelle et de la voix. Sur le MOTIF XS, ces paramètres sont identiques à ceux appelés en sélectionnant « RcvSwitch » dans la fenêtre SONG ou PATTERN Edit-Part.

#### **LFO (Oscillateur à basse fréquence)**

Lorsque vous cliquez sur cette sous-catégorie dans la section Catégorie de paramètres, les paramètres liés à l'OBF de la voix attribuée à la partie actuelle s'affichent dans la section Paramètre détaillé. Cette catégorie de paramètres n'est pas disponible lorsque la voix de batterie est attribuée à la partie actuelle.

#### **Effect**

Lorsque vous cliquez sur cette sous-catégorie dans la section Catégorie de paramètres, les paramètres liés à l'effet d'insertion de la partie actuelle et à l'effet système appliqué à toutes les parties s'affichent dans la section Paramètre détaillé.

**Fenêtre MOTIF XS Editor VST: Section Paramètre détaillé (lorsque Voice/Song/Pattern est réglé sur « Song » ou « Pattern »)**

## **Element ou Drum Key**

Cette catégorie de paramètres est appelée en sélectionnant une des lignes « 1 » – « 16 » dans la section Mixer. L'indication « Element » apparaît lorsque la voix normale est attribuée à la partie sélectionnée et l'indication « Drum Key » s'affiche lors de l'affectation de la voix Drum Voice. Les paramètres de cette catégorie vous permettent d'effectuer des réglages qui seront appliqués individuellement aux éléments ou touches de batterie. Pour plus de détails, reportez-vous à la section consacrée au mode Voice.

## **AD/mLAN**

Cette catégorie de paramètres est appelée en sélectionnant la ligne « AD/mLAN » dans la section Mixer. Les paramètres de cette catégorie vous permettent d'effectuer des réglages qui seront appliqués à la partie AN/mLAN en mode Song ou Pattern. Cette catégorie contient la sous-catégorie suivante.

#### **Effect**

Lorsque vous cliquez sur cette sous-catégorie dans la section Catégorie de paramètres, les paramètres liés à l'effet appliqué à la partie AN/mLAN en mode Song ou Pattern s'affichent dans la section Paramètre détaillé.

## **Section inférieure**

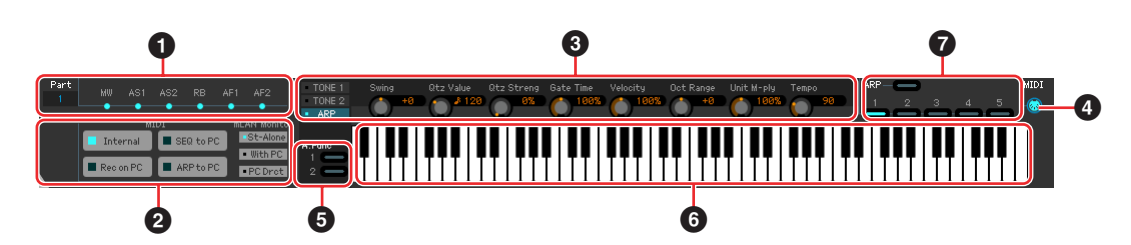

## **1 État du jeu de contrôleurs**

Cette section indique le contrôleur du MOTIF XS utilisé comme source de contrôle du jeu de contrôleurs édité dans la fenêtre RCV/CONTROLLER SET ASSIGN.

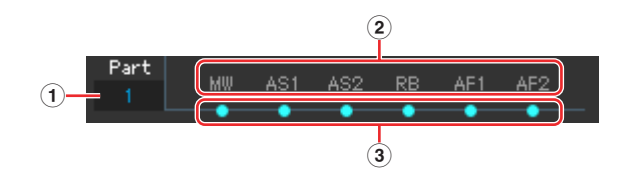

## **1 Part**

Indique la partie actuelle.

## **2 Source de contrôle (Contrôleur)**

Indique les six contrôleurs qui peuvent servir de source au jeu de contrôleurs. Les contrôleurs sont désignés par les abréviations suivantes :

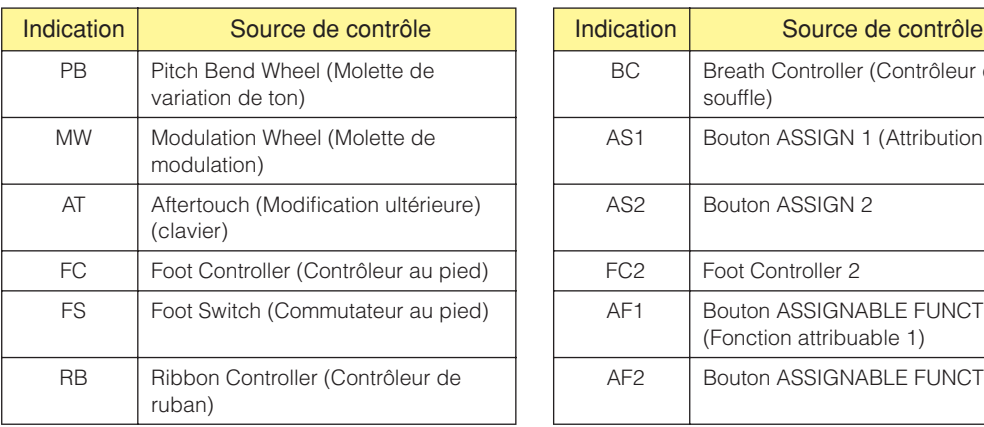

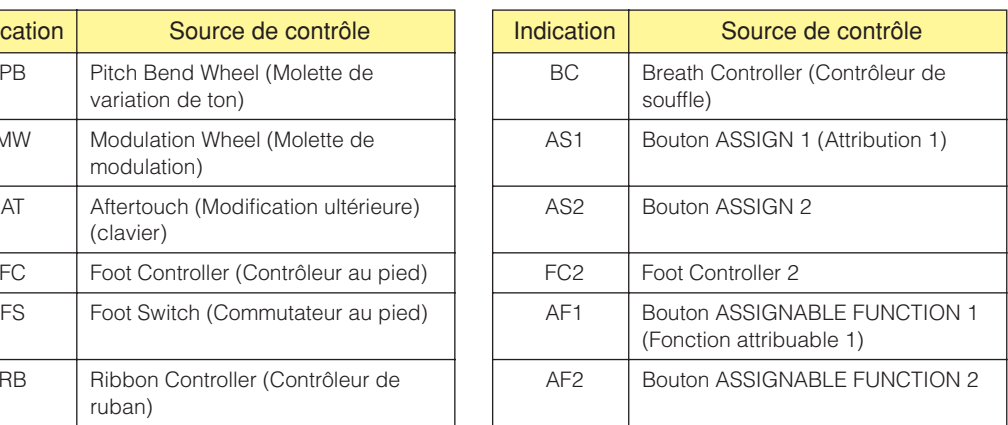

## **3 État activé/désactivé**

Lorsqu'un voyant est allumé, une certaine fonction (destination) est attribuée à la source correspondante (contrôleur). Lorsqu'un voyant est éteint, aucune fonction (destination) n'est attribuée à la source correspondante (contrôleur).

## <span id="page-32-0"></span>**2 Quick Setup (Configuration rapide)**

Cette section vous permet d'appeler rapidement des réglages de panneau appropriés pour le mode Song ou Pattern du MOTIF XS en cliquant sur une configuration prédéfinie.

**DL'OI3** Les réglages du MOTIF XS effectués à l'aide de cette opération ne sont pas sauvegardés dans un fichier du MOTIF XS Editor VST.

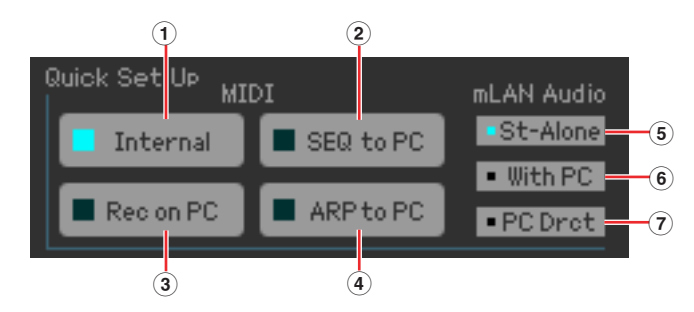

#### **MIDI**

Les configurations suivantes équivalent à celles effectuées sous Quick Setup dans le mode Utility du MOTIF XS.

#### **1 Internal (Interne)**

Cette configuration est utile lorsque vous utilisez la fonction de séquenceur (morceau ou motif) du MOTIF XS seul (sans ordinateur).

#### **2 SEQ to PC (Séquenceur vers ordinateur)**

Cette configuration est utile lorsque vous transmettez les données de reproduction du morceau ou du motif à un ordinateur connecté et les enregistrez dans un logiciel DAW installé sur l'ordinateur.

#### **3 REC on PC (Enregistrer sur ordinateur)**

Cette configuration est utile lorsque vous enregistrez vos performances sur le clavier du MOTIF XS dans un logiciel DAW installé sur l'ordinateur connecté.

#### **4 ARP to PC (Arpège vers ordinateur)**

Cette configuration est utile lorsque vous transmettez les données de reproduction d'arpèges du MOTIF XS à un ordinateur connecté et les enregistrez dans un logiciel DAW installé sur l'ordinateur.

#### **mLAN Audio (Audio mLAN)**

Les configurations suivantes équivalent aux configurations effectuées sous mLAN Monitor Setup (Configuration du moniteur mLAN) dans le mode Utility du MOTIF XS.

#### **5 St-Alone (stand alone) (Autonome)**

Vous devez sélectionner cette option lorsque vous utilisez le MOTIF XS seul ou si vous n'utilisez pas le logiciel DAW, même lorsqu'un ordinateur est relié au MOTIF XS à l'aide d'un câble IEEE 1394. Lorsque cette option est sélectionnée, le signal audio du MOTIF XS (uniquement pour les parties pour lesquelles « L&R » est sélectionné sous Output Select) est directement envoyé aux prises OUTPUT L/MONO et R.

#### **6 With PC (Avec ordinateur)**

Vous devez sélectionner cette option lorsque vous utilisez le MOTIF XS en guise de périphérique audio avec le logiciel DAW. Lorsque cette option est sélectionnée, le signal audio du MOTIF XS (uniquement pour les parties pour lesquelles « L&R » est sélectionné sous Output Select) est envoyé au logiciel DAW de l'ordinateur via un câble IEEE 1394, fusionné et mixé avec le son DAW, renvoyé au MOTIF XS, puis envoyé aux prises OUTPUT L/MONO et R. La sélection de cette option vous permet d'appliquer des effets VST du logiciel DAW au son du MOTIF XS.

#### **7 PC Drct (Direct Monitor) (Écoute directe)**

Vous devez sélectionner cette option lorsque vous enregistrez votre performance sur le clavier du MOTIF XS dans le logiciel DAW installé sur l'ordinateur. Le signal audio du MOTIF XS (uniquement pour les parties pour lesquelles un réglage « m1 » – « m14 » ou « m1&2 » – « 13&14 » est sélectionné sous Output Select) est également transmis directement via les prises OUTPUT L/MONO et R afin d'écouter le son sans délai d'attente. Le signal audio du logiciel DAW est transmis via un câble IEEE 1394. Gardez à l'esprit que le paramètre Rec Monitor (Moniteur d'enregistrement) du logiciel DAW devra être réglé sur « off » si vous voulez éviter un dédoublement du son.

**DITOTE** Le MOTIF XS conserve les réglages de la fonction mLAN Audio après la fermeture du MOTIF XS Editor VST. Le MOTIF XS n'envoie pas de son vers OUTPUT L/MONO, R, même après la fermeture de l'éditeur ou sa déconnexion de l'ordinateur via le paramètre « With PC ». Prenez soin de vérifier ce paramètre sur le MOTIF XS après avoir utilisé l'éditeur en mode autonome.

## **3 Boutons d'édition rapide**

Cette section vous permet d'ajuster les différents paramètres attribués aux boutons du panneau avant du MOTIF XS.

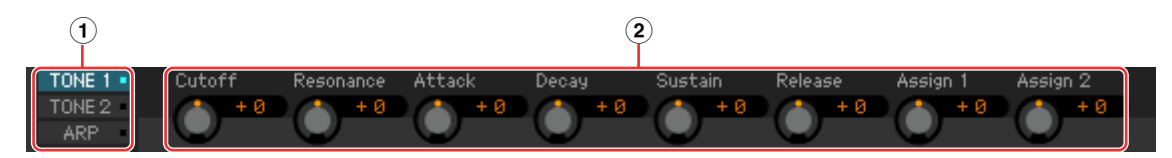

## **1 [TONE 1] (Timbre 1)/[TONE 2]/[ARP]**

Permet de sélectionner le jeu de fonctions attribuées aux huit boutons. Les fonctions affichées au-dessus de chacun des boutons sont les mêmes que celles imprimées sur le panneau avant du MOTIF XS.

#### **2 Boutons 1 – 8**

Vous pouvez cliquer sur un des huit boutons pour ajuster la valeur de la fonction qui lui est affectée.

## **4 ARP (Arpège)**

Vous permet de modifier la configuration liée à l'arpège (activation/désactivation et sélection de  $1 - 5$ ).

#### **5 Écoute MIDI**

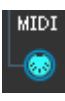

Active ou désactive la fonction d'écoute MIDI. Lorsque vous activez l'icône de cette prise MIDI, les messages d'activation/désactivation de note transmis au MOTIF XS apparaissent sur le clavier virtuel situé en bas de la fenêtre du MOTIF XS Editor VST. Activez l'écoute MIDI pour vérifier le résultat de l'édition en jouant sur le MOTIF XS ou le clavier MIDI connecté à l'ordinateur.

## **6 Touche [A.Func] (Assignable Function)**

Cette touche est liée aux réglages « All AF off », « AF1 on » et « AF2 on » sélectionnés en tant que valeur du paramètre XA Control (Contrôle XA) de la fenêtre OSCILLATOR/PITCH du mode Normal Voice Element Edit (Édition d'élément de voix normale). Pour plus de détails, reportez-vous au mode d'emploi du MOTIF XS.

### <span id="page-33-0"></span>**7 Clavier**

Vous permet d'écouter le son édité. Les messages d'activation/désactivation de note correspondant aux touches sur lesquelles vous cliquez ou que vous faites glisser sont transmis au périphérique externe via le port MIDI spécifié dans la fenêtre Editor Setup (Configuration de l'éditeur) ([page 40\)](#page-39-0) en tant que paramètre MIDI OUT (Sortie MIDI).

- **DECITE** La vélocité avec laquelle vous cliquez sur les touches est déterminée par le paramètre Keyboard Velocity (Vélocité du clavier) ([page 42\)](#page-41-0) de la fenêtre Setup.
- **DL'OIE** Lorsqu'une voix de batterie est éditée, vous pouvez initialiser les valeurs des paramètres de chaque touche en cliquant sur le clavier virtuel avec le bouton droit (Windows) ou via la touche <contrôle> + clic (Macintosh). Dans le menu appelé en cliquant sur le clavier virtuel à l'aide du bouton droit de la souris (Windows) ou de la touche <contrôle> + clic (Macintosh), sélectionnez « Initialize key » (Initialiser touche) pour initialiser toutes les valeurs des paramètres à l'exception de la forme d'onde attribuée à la touche de batterie actuellement sélectionnée, et choisissez « Initialize key (with Wave) » (Initialiser touche (avec onde)) pour réinitialiser toutes les valeurs des paramètres, y compris la forme d'onde attribuée.

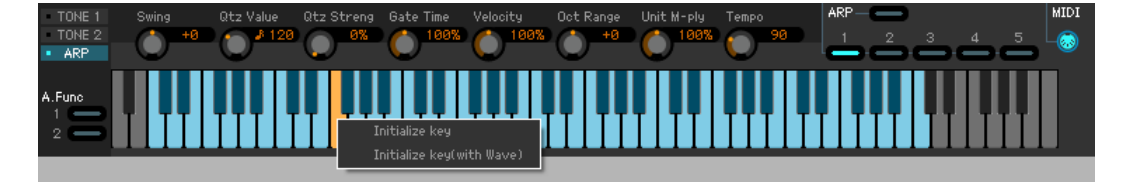

# <span id="page-34-0"></span>**Fonctions de base**

Cette section couvre les opérations de base du MOTIF XS Editor VST.

## **Attribution d'un nom à une voix**

Vous pouvez attribuer un nom original de votre choix à la voix éditée au niveau de la fenêtre VOICE LIBRARY, de la fenêtre GENERAL de la section Part Common General ou de la fenêtre Store.

Dans la fenêtre VOICE LIBRARY [\(page 15](#page-14-0)), sélectionnez une voix utilisateur ou de mixage, puis cliquez dessus pour modifier son nom. Une fois le nom de la voix édité, appuyez sur la touche <Enter> (Entrée) ou placez le curseur sur un autre paramètre pour finaliser l'édition du nom ou appuyez sur la touche <Esc> (Échap) pour l'annuler.

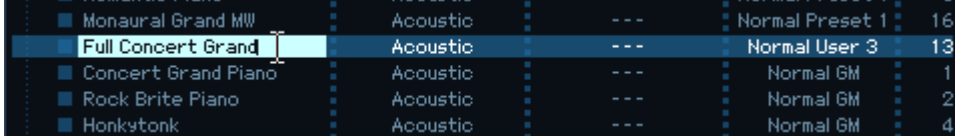

Dans les fenêtres GENERAL (ci-dessous) et Store [\(page 49\)](#page-48-0), placez le curseur dans la zone de texte « Voice Name », en haut de la fenêtre, puis éditez le nom à votre guise. Après édition, appuyez sur la touche <Enter> ou placez le curseur sur un autre paramètre pour finaliser l'édition du nom.

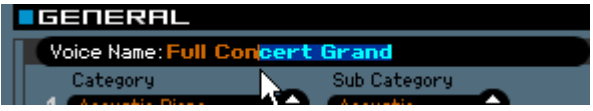

## **Recherche d'une voix/d'un type d'arpège**

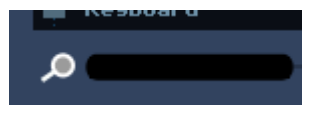

Vous pouvez rechercher la voix ou le type d'arpège souhaités dans les fenêtres VOICE LIBRARY [\(page 15](#page-14-0)) et ARP LIBRARY simplement en saisissant un mot-clé dans la zone de texte située en bas de ces fenêtres. De la même façon, la fonction Search (Rechercher) est disponible dans la fenêtre Import (Importer) [\(page 38\)](#page-37-0).

## **Saisie d'une valeur numérique**

### $127$

Lorsque vous double-cliquez sur une zone de valeur comme celle illustrée ci-dessous, vous pouvez modifier cette zone et saisir une valeur numérique à l'aide des touches numériques. Après édition, appuyez sur la touche <Enter> ou placez le curseur sur un autre paramètre pour finaliser la valeur ou appuyez sur la touche <Esc> pour l'annuler. Vous pouvez également modifier la valeur à l'aide de la touche de curseur ou de la touche <Page Up>/<Page Down> après avoir cliqué sur cette zone.

Pour restaurer la valeur par défaut sous Windows, maintenez la touche <Ctrl> enfoncée et cliquez sur la zone de valeur. Pour rétablir la valeur par défaut sous Macintosh, maintenez la touche Command enfoncée et cliquez sur la zone de valeur.

**PINOTE** Pour certains paramètres, la valeur peut uniquement être modifiée à l'aide de la souris et ne peut pas être saisie à l'aide des touches numériques.

## **Sélection d'une valeur**

е

#### REV-X Hall

Si vous cliquez sur une zone de valeur comme celle illustrée ci-dessus, la zone de liste dans laquelle vous pouvez sélectionner la valeur souhaitée s'affiche. Vous pouvez également sélectionner la valeur en cliquant sur la flèche située à l'extrémité droite de cette zone.

## **Utilisation d'un bouton**

Si vous faites glisser ou si vous cliquez sur un bouton tel que celui illustré ci-dessus, la valeur du paramètre correspondant sera modifiée. Après avoir cliqué sur le bouton, vous pouvez modifier la valeur à l'aide du curseur ou de la touche <Page Up>/<Page Down>. Si vous souhaitez appliquer des réglages fins à la valeur, faites glisser la souris tout en maintenant la touche <Shift> (Maj) enfoncée.

Le fonctionnement spécifique du bouton est déterminé par les réglages des paramètres Knob Guide (Guide du bouton) et Knob Mouse Control (Commande souris du bouton) de la fenêtre Setup ([page 40\)](#page-39-0). Pour restaurer la valeur par défaut sous Windows, maintenez la touche <Ctrl> enfoncée et cliquez sur le bouton. Pour restaurer la valeur par défaut sous Macintosh, maintenez la touche Command enfoncée et cliquez sur le bouton.

## **Utilisation d'un curseur**

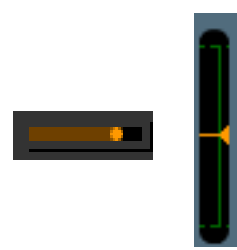

Si vous faites glisser ou si vous cliquez sur un curseur tel que celui illustré ci-dessus, la valeur du paramètre correspondant sera modifiée. Après avoir cliqué sur le curseur, vous pouvez modifier la valeur à l'aide du curseur ou de la touche <Page Up>/<Page Down>. Si vous souhaitez appliquer des réglages fins à la valeur, faites glisser la souris tout en maintenant la touche <Shift> (Maj) enfoncée.

Le fonctionnement spécifique du curseur est déterminé par les réglages du paramètre Slider Mouse Control (Commande souris du curseur) de la fenêtre Setup [\(page 40](#page-39-0)). Pour restaurer la valeur par défaut sous Windows, maintenez la touche <Ctrl> enfoncée et cliquez sur le curseur. Pour rétablir la valeur par défaut sous Macintosh, maintenez la touche Command enfoncée et cliquez sur le curseur.

## **Utilisation d'un graphique**

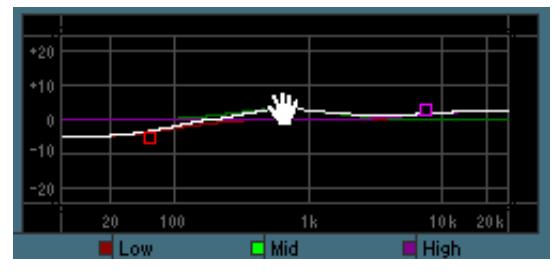

Si vous faites glisser un des cadres du graphique (comme illustré ci-dessus), la valeur du paramètre correspondant sera modifiée.

Pour restaurer la valeur par défaut sous Windows, maintenez la touche <Ctrl> enfoncée et cliquez sur le cadre. Pour réinitialiser l'ensemble du graphique et restaurer ses valeurs par défaut, maintenez la touche <Ctrl> enfoncée et cliquez sur une section du graphique (autre que l'un des cadres). Pour restaurer la valeur par défaut d'un cadre sous Macintosh, maintenez la touche Command enfoncée et cliquez sur le cadre. Pour réinitialiser l'ensemble du graphique et restaurer ses valeurs par défaut, maintenez la touche Command enfoncée et cliquez sur une section du graphique (autre que l'un des cadres).

#### **MOTIF XS Editor VST Mode d'emploi 36**

# <span id="page-36-0"></span>**Menu**

## **Menu [File]**

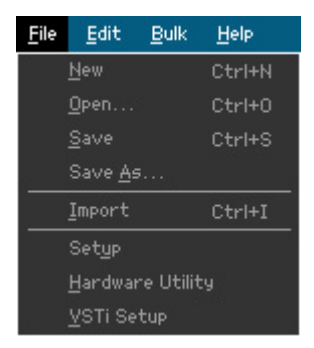

## **New (Nouveau)**

Permet de créer et d'ouvrir un nouveau fichier contenant la configuration de mixage et les données de voix par défaut.

## **Open...**

Permet d'ouvrir un fichier du MOTIF XS Editor VST enregistré précédemment. Il est possible de sélectionner et d'ouvrir les types de fichiers suivants :

- MOTIF XS Editor (.X0E)
- MOTIF-RACK XS Editor (.X1E)
- Fichier MO6/MO8 Multi Part Editor (.M4E)
- MOTIF-RACK ES Multi Part Editor (.M3E)
- MOTIF ES6/7/8 Multi Part Editor (.M4E)
- Tous les fichiers du MOTIF XS (.X0A)

## *ATTENTION*

Contrairement aux autres applications telles que les traitements de texte, un seul fichier peut être ouvert et édité sur le MOTIF XS Editor VST. Avant d'ouvrir un nouveau fichier, prenez soin de sauvegarder les réglages modifiés dans un fichier afin de ne pas perdre de données.

## **Save**

Permet d'enregistrer les réglages actuels en écrasant le fichier existant.

## **Save As...**

Permet d'enregistrer les réglages actuels dans un fichier MOTIF XS Editor (.X0E), sous un nom nouveau ou différent.

## <span id="page-37-0"></span>**Import**

Permet d'importer les données de voix (une voix déterminée d'un dossier spécifique ou toutes les voix d'un dossier donné) d'un fichier vers le fichier actuel.

Cliquez sur le bouton File Select (Sélection du fichier) (**3**), sélectionnez le fichier contenant la ou les voix souhaitées de manière à ce que les dossiers du fichier sélectionné soient répertoriés dans la liste des voix sources (**8**), sélectionnez une ou plusieurs voix ou un ou plusieurs dossiers dans la liste (**8**), choisissez l'emplacement de destination dans la liste des voix de destination (**9**) du fichier actuel, puis cliquez sur [Import] (**5**) pour procéder à l'importation.

Vous pouvez sélectionner les types de fichiers suivants :

- MOTIF XS Editor (.X0E)
- MOTIF-RACK XS Editor (.X1E)
- MO6/MO8 Voice Editor et MOTIF ES6/7/8 Voice Editor (.W7E)
- MO6/MO8 Multi Part Editor (.M4E)
- MOTIF-RACK ES Multi Part Editor (.M3E)
- MOTIF ES6/7/8 Multi Part Editor (.M4E, .M2E)
- MOTIF-RACK ES Voice Editor (.W9E)
- Tous les fichiers du MOTIF XS (.X0A)
- Toutes les voix du MOTIF XS (.X0V)

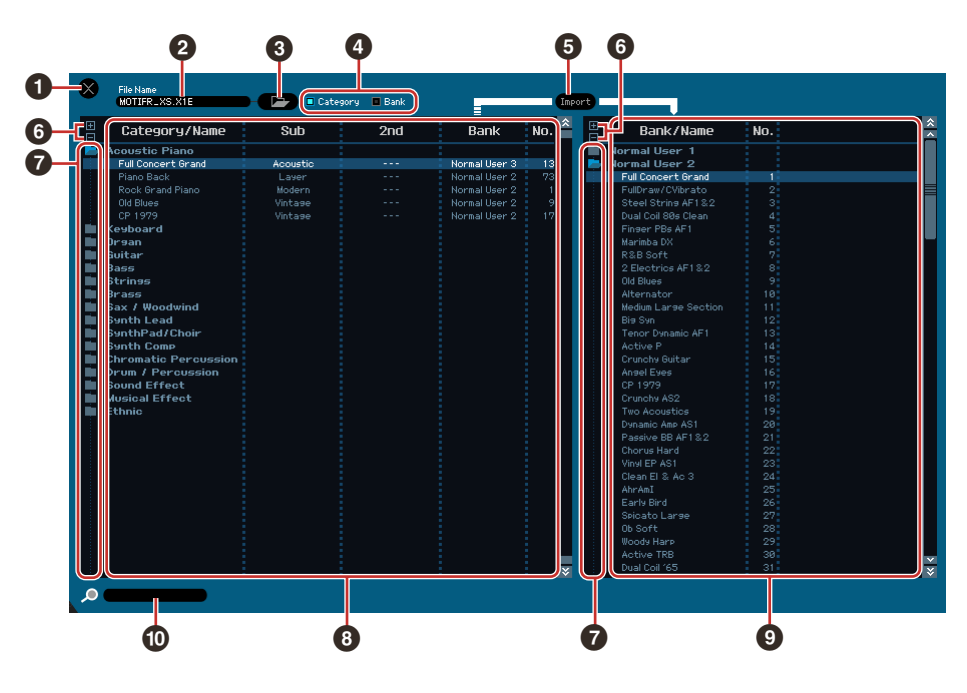

### **1 Touche [X] (Fermer)**

Cliquez sur cette touche pour fermer la fenêtre sans procéder à l'importation.

**2 File Name** (Nom du fichier) (indication uniquement) Indique le fichier actuellement sélectionné.

#### **3 Touche de sélection du fichier**

Cliquez sur cette touche pour ouvrir la boîte de dialogue permettant de sélectionner le fichier.

### **4 Cases à cocher [Category]/[Bank]**

Cochez une de ces cases pour déterminer si les voix de la liste des voix sources (**8**) doivent être réparties dans des catégories ou des banques.

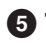

## **5 Touche [Import]**

Cliquez sur cette touche pour importer la ou les voix sélectionnées dans la liste des voix sources (**8**) à l'emplacement indiqué dans la liste des voix de destination (**9**).

- **DIVOIE** Vous pouvez également importer des données de voix sans l'aide de cette touche, en faisant glisser la voix ou le dossier souhaité depuis la liste de voix sources vers la liste des voix de destination.
- nIl est impossible d'importer une voix normale dans la banque de voix de batterie utilisateur. De même, il est impossible d'importer une voix de batterie dans la banque de voix normales utilisateur. Enfin, il est impossible d'importer des voix dans la banque de voix prédéfinies.

## **6 Touches [+]/[–]**

Cliquez sur la touche [+] pour ouvrir tous les dossiers de manière à ce que les voix de tous les dossiers apparaissent. Cliquez sur la touche [–] pour fermer tous les dossiers.

#### **7 Touche de dossier (Bank ou Category)**

Double-cliquez sur cette touche pour ouvrir ou fermer le dossier.

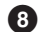

**8 Liste des voix sources**

Indique les voix ou les dossiers du fichier sélectionné qui doivent être importés. Si vous cliquez sur cette section avec le bouton droit de la souris (Windows) ou via la touche <contrôle> + clic (Macintosh) et sélectionnez un menu, vous pourrez exécuter les fonctions suivantes.

- Ouverture/fermeture de l'ensemble des dossiers
- Détermination de la répartition des voix répertoriées ici (dossiers Category ou Bank)

#### **9 Liste des voix de destination**

Indique les voix ou dossiers actuellement édités au niveau du MOTIF XS Editor VST.

**DINGIE** Si vous cliquez sur cette section avec le bouton droit de la souris (Windows) ou via la touche <contrôle> + clic (Macintosh) et sélectionnez un menu, vous pouvez ouvrir ou fermer tous les dossiers.

#### **) Zone de recherche**

Vous pouvez rechercher la voix souhaitée dans la liste des voix sources (**8**) en saisissant un mot-clé ici.

## <span id="page-39-0"></span>**Setup**

Permet de déterminer la configuration de base du MOTIF XS Editor VST. Une fois les paramètres nécessaires définis, cliquez sur [OK] pour appliquer les paramètres au niveau du MOTIF XS Editor VST.

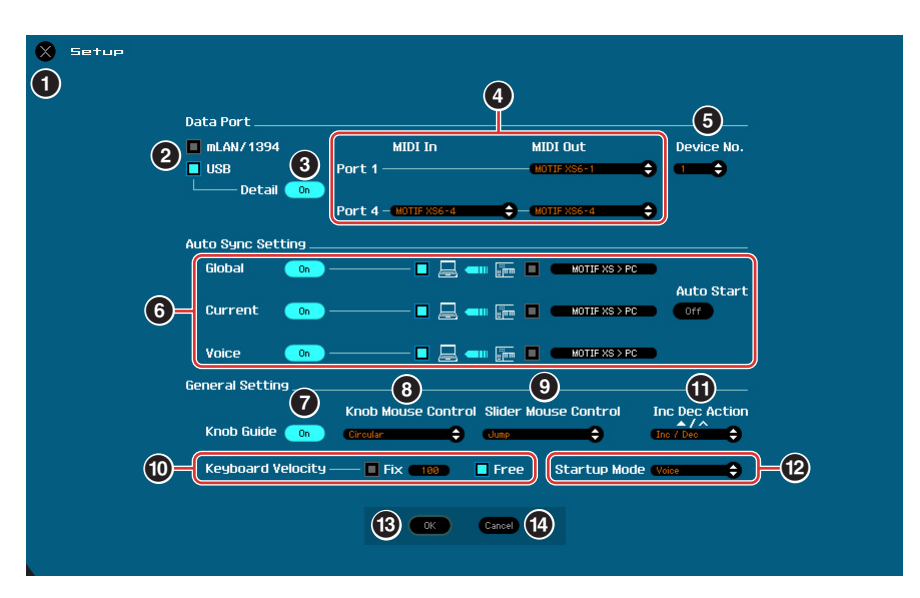

## **1 Touche [X] (Fermer)**

Cliquez sur cette touche pour fermer la fenêtre sans appliquer les réglages. Cette touche est identique à la touche [Cancel] (**#**).

## <span id="page-39-1"></span>**2 Cases à cocher [mLAN/1394]/[USB]**

Sélectionnez le port (USB ou mLAN) utilisé pour la communication entre le MOTIF XS et l'ordinateur.

## **3 Touche [Detail]**

Lorsque l'option « USB » est sélectionnée au niveau des cases à cocher [mLAN/1394]/[USB] (**2**), vous pouvez effectuer des réglages détaillés des ports d'entrée et de sortie en paramétrant cette touche sur « On ». Ce réglage est obligatoire en cas de modification du nom du port sur un ordinateur.

## <span id="page-39-2"></span>**4 MIDI**

Configurez le port MIDI utilisé pour la communication entre le MOTIF XS Editor VST et le MOTIF XS. Lorsque l'option « USB » est sélectionnée au niveau des cases à cocher [mLAN/1394]/[USB] (**2**) et que la touche [Detail] (**3**) est réglée sur « Off », sélectionnez une valeur telle que « Yamaha USB 0-1 » ou « Yamaha MOTIF XS6-1(2,3,4) » dans la colonne supérieure gauche. Lorsque « USB » est sélectionné et que la touche [Detail] (**3**) est réglée sur « On », sélectionnez le port 4 du MOTIF XS sous MIDI In (Entrée MIDI), puis sélectionnez les port 1 et 4 pour le MOTIF XS sous MIDI Out (Sortie MIDI). Lorsque l'option « mLAN/1394 » est sélectionnée au niveau des cases à cocher [mLAN/1394]/[USB] (**2**), sélectionnez le port MIDI du MOTIF XS dans la colonne MIDI et choisissez le nom du modèle (« MOTIF XS », par exemple) dans la colonne mLAN Device (Périphérique mLAN).

- **DINGTE** Si le symbole « ! » apparaît à gauche du nom de port (par exemple, « ! Yamaha USB IN 0-1 »), cela signifiera que le port précédemment utilisé ne peut pas être localisé ou que certains ports ne sont pas définis correctement. Vérifiez les réglages du port MIDI de l'application hôte.
- **DIGIB** Gardez à l'esprit qu'il est nécessaire de configurer l'application DAW avant d'effectuer ces réglages.
- **DIVITE** Veillez à régler le paramètre MIDI IN/OUT sur « USB » dans l'écran MIDI du mode Utility du MOTIF XS lorsque l'option « USB » est sélectionnée au niveau des cases à cocher [mLAN/1394]/[USB]. De même, veillez à régler le paramètre MIDI IN/OUT sur « mLAN » en mode Utility lorsque l'option « mLAN/1394 » est sélectionnée.

## <span id="page-40-1"></span>**5 Device No. (N˚ de périphérique)**

Configurez le numéro du périphérique sur la même valeur que dans l'écran MIDI du mode Utility du MOTIF XS. Si le numéro de périphérique du MOTIF XS est réglé sur « All » (Tous), sélectionnez le numéro 1 ici.

#### **6 Auto Sync Setting**

Cette section vous permet de définir le mode d'exécution de la synchronisation des données entre le MOTIF XS Editor VST et le MOTIF XS lorsque l'état « OFFLINE » devient « ONLINE ». La synchronisation des données est effectuée à partir de la fenêtre Auto Sync ([page 53\)](#page-52-0) affichée automatiquement dans certaines conditions, telles que lorsque vous cliquez sur le bouton [OFFLINE], démarrez le MOTIF XS Editor VST et ouvrez un fichier de l'éditeur.

#### **Global**

Indique si les données globales (voir [page 3](#page-2-0)) sont synchronisées ou non et quelles données (MOTIF XS Editor VST ou MOTIF XS) sont synchronisées.

#### **Current**

Indique si les données actuelles (voir [page 3](#page-2-0)) sont synchronisées ou non et quelles données (MOTIF XS Editor VST ou MOTIF XS) sont synchronisées.

#### **Voice**

Indique si les données de voix (voir [page 3\)](#page-2-0) sont synchronisées ou non et quelles données (MOTIF XS Editor VST ou MOTIF XS) sont synchronisées.

#### <span id="page-40-0"></span>**Auto Start**

Lorsque ce paramètre est réglé sur « On » et qu'une des opérations suivantes est exécutée, la synchronisation des données démarre automatiquement lorsque la fenêtre Auto Sync est ouverte.

- Lorsque vous cliquez sur « OFFLINE » après avoir correctement réglé le paramètre MIDI IN/OUT dans le mode Utility du MOTIF XS, défini les ports MIDI correctement sur l'ordinateur et établi une connexion correcte.
- Lorsque la connexion entre le MOTIF XS et l'ordinateur est corrigée une fois la configuration du MOTIF XS et de l'ordinateur redéfinie de manière correcte.
- Lorsque les réglages du MOTIF XS et de l'ordinateur sont corrigés une fois les périphériques correctement reconnectés.
- Lorsque les réglages du MOTIF XS et de l'ordinateur sont modifiés après le démarrage du MOTIF XS Editor VST.

**DINDIE** Les paramètres définis ici s'appliquent également aux paramètres du même nom dans la fenêtre Auto Sync.

#### *ATTENTION*

Lorsque le paramètre Auto Start est réglé sur « On », la synchronisation des données démarre automatiquement dans certaines conditions ([page 53](#page-52-0)), telles que lorsque vous cliquez sur la touche [OFFLINE], démarrez le MOTIF XS Editor VST et ouvrez un fichier dans le MOTIF XS Editor VST. Gardez à l'esprit que cette opération entraîne la perte de données au niveau du MOTIF XS Editor ou du MOTIF XS dans la mesure où les nouvelles données écrasent automatiquement les anciennes lors de la synchronisation. Veillez par conséquent à sauvegarder les données importantes avant d'utiliser le MOTIF XS Editor.

#### **7 Knob Guide**

Indique si la zone Knob Guide (zone d'édition du bouton) s'affiche lors du réglage d'un bouton. Lorsque ce paramètre est activé, la zone d'édition du bouton s'agrandit (comme indiqué), ce qui permet d'éditer plus facilement les paramètres du bouton.

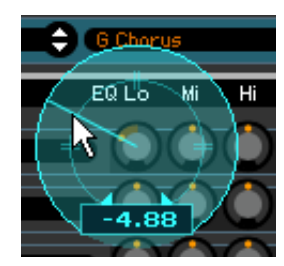

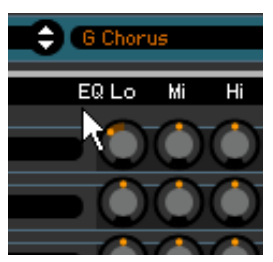

Knob Guide activé **Knob Guide désactivé** 

## **8 Knob Mouse Control**

Détermine de quelle manière le bouton illustré à droite réagit aux commandes de la souris.

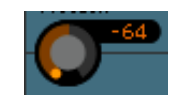

## **Circular (Circulaire)**

Lorsque cette option est sélectionnée, vous pouvez accéder à une valeur spécifique en cliquant sur un emplacement de la zone d'édition du bouton. Vous pouvez également éditer la valeur en faisant glisser la souris dans un mouvement circulaire, similaire à celui effectué au niveau des boutons réels.

## **Relative Circular (Circulaire relatif)**

Lorsque cette option est sélectionnée, vous pouvez éditer la valeur en faisant glisser la souris dans un mouvement circulaire, similaire à celui effectué au niveau des boutons réels.

#### **Linear (Linéaire)**

Lorsque cette option est sélectionnée, vous pouvez éditer la valeur en faisant glisser un emplacement de la zone d'édition du bouton (le pointeur de la souris disparaît) et en le déplaçant verticalement ou horizontalement, de la même manière qu'un curseur.

## **9 Slider Mouse Control**

Détermine de quelle manière le curseur illustré à droite réagit aux commandes de la souris.

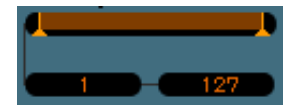

#### **Jump (Saut)**

Lorsque cette option est sélectionnée, si vous cliquez sur un emplacement du curseur, le pointeur du curseur se placera à cet emplacement.

#### **Touch (Toucher)**

Lorsque cette option est sélectionnée, vous pouvez éditer la valeur en faisant glisser le pointeur du curseur horizontalement, de manière similaire au curseur réel. Le fait de cliquer sur un emplacement du curseur (autre que les pointeurs en orange) n'affecte pas le curseur.

#### **Ramp (Accroissement linéaire)**

Lorsque cette option est sélectionnée, si vous cliquez sur un emplacement du curseur (autre que les pointeurs en orange), le pointeur le plus proche est placé à cet endroit. Si vous faites glisser le curseur à un emplacement, le pointeur du curseur se déplacera en conséquence.

#### **Relative (Relatif)**

Lorsque cette option est sélectionnée, vous pouvez éditer la valeur en faisant glisser un emplacement horizontalement (le pointeur de la souris disparaît).

#### <span id="page-41-0"></span>**) Keyboard Velocity**

Indique la valeur de vélocité générée lorsque vous cliquez sur une note du clavier virtuel situé dans la partie inférieure de la fenêtre du MOTIF XS Editor VST. Lorsque l'option « Fix » (Fixe) est activée, le fait de cliquer sur une touche génère la même valeur de vélocité que celle indiquée dans la zone située à droite de l'option « Fix ». Lorsque l'option « Free » (Libre) est activée, la valeur de vélocité générée varie en fonction de l'emplacement du clic. Plus la valeur sur laquelle vous cliquez est située dans la partie inférieure du graphique de touches, plus la vélocité est élevée.

## **! Inc/Dec Action (Action aug/dim)**

Détermine le mode de fonctionnement des touches triangulaires ( $\Delta$ |/ $\nabla$ |/ $\Delta$ |/ $\vee$ ]) situées au niveau des cases des paramètres, ainsi qu'illustré ci-dessous.

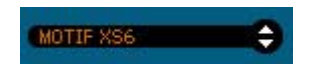

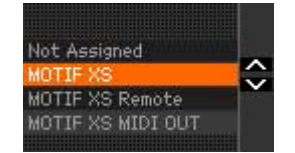

## **Inc/Inc (Aug/Aug) :**

Lorsque cette option est sélectionnée et que vous cliquez sur la touche [▲], la valeur augmente de 1, tandis que le fait de cliquer sur [ $\Lambda$ ] fait descendre le curseur d'un élément.

#### **Inc/Dec (Aug/Dim) :**

Lorsque cette option est sélectionnée et que vous cliquez sur la touche [▲], la valeur augmente de 1, tandis que le fait de cliquer sur  $[\Lambda]$  fait remonter le curseur d'un élément.

#### **Dec/Inc (Dim/Aug) :**

Lorsque cette option est sélectionnée et que vous cliquez sur la touche [▲], la valeur diminue de 1, tandis que le fait de cliquer sur  $[\Lambda]$  fait descendre le curseur d'un élément.

#### **Dec/Dec (Dim/Dim) :**

Lorsque cette option est sélectionnée et que vous cliquez sur la touche [▲], la valeur diminue de 1, tandis que le fait de cliquer sur  $[\Lambda]$  fait remonter le curseur d'un élément.

#### **@ Startup Mode (Mode de démarrage)**

Cette section vous permet de définir le mode de démarrage au lancement du MOTIF XS Editor VST.

#### **Voice (Voix)**

L'éditeur démarre en mode Voice.

#### **Pattern (Motif)**

L'éditeur démarre en mode Pattern.

#### **Song (Morceau)**

L'éditeur démarre en mode Song.

## **# Touche [OK]**

Cliquez sur cette touche pour appliquer les réglages au MOTIF XS Editor VST et fermer la fenêtre Setup.

## **\$ Touche [Cancel]**

Cliquez sur cette touche pour fermer la fenêtre Setup sans appliquer les réglages au MOTIF XS Editor VST.

## **Hardware Utility (Utilitaire matériel)**

La fenêtre HARDWARE UTILITY qui s'ouvre lorsque vous sélectionnez ce menu vous permet d'effectuer des réglages liés aux paramètres du mode Utility du MOTIF XS. L'édition des paramètres de cette fenêtre affecte les paramètres du même nom sur le MOTIF XS. Après avoir effectué les réglages souhaités, cliquez sur [Store] en bas de cette fenêtre pour les stocker sous forme de données globales.

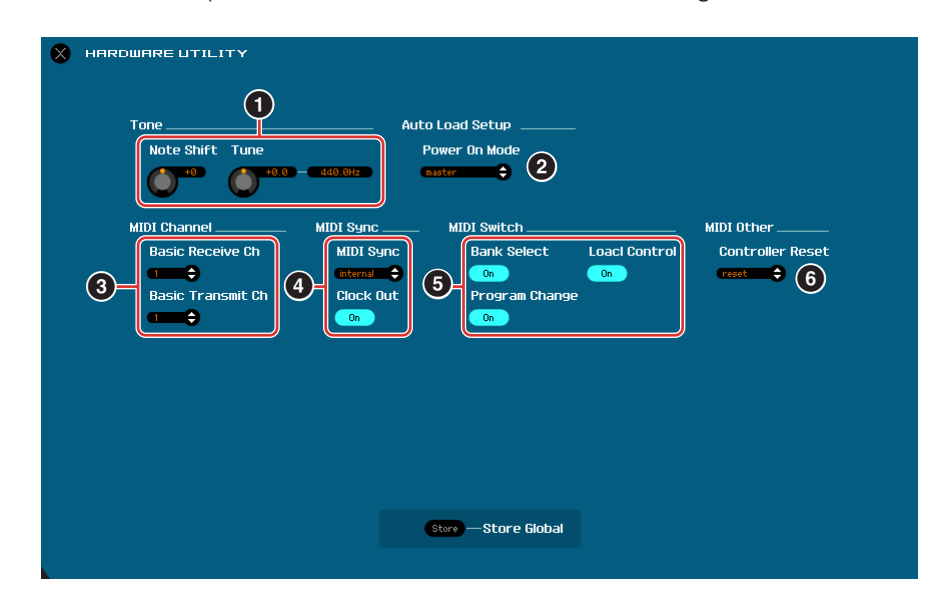

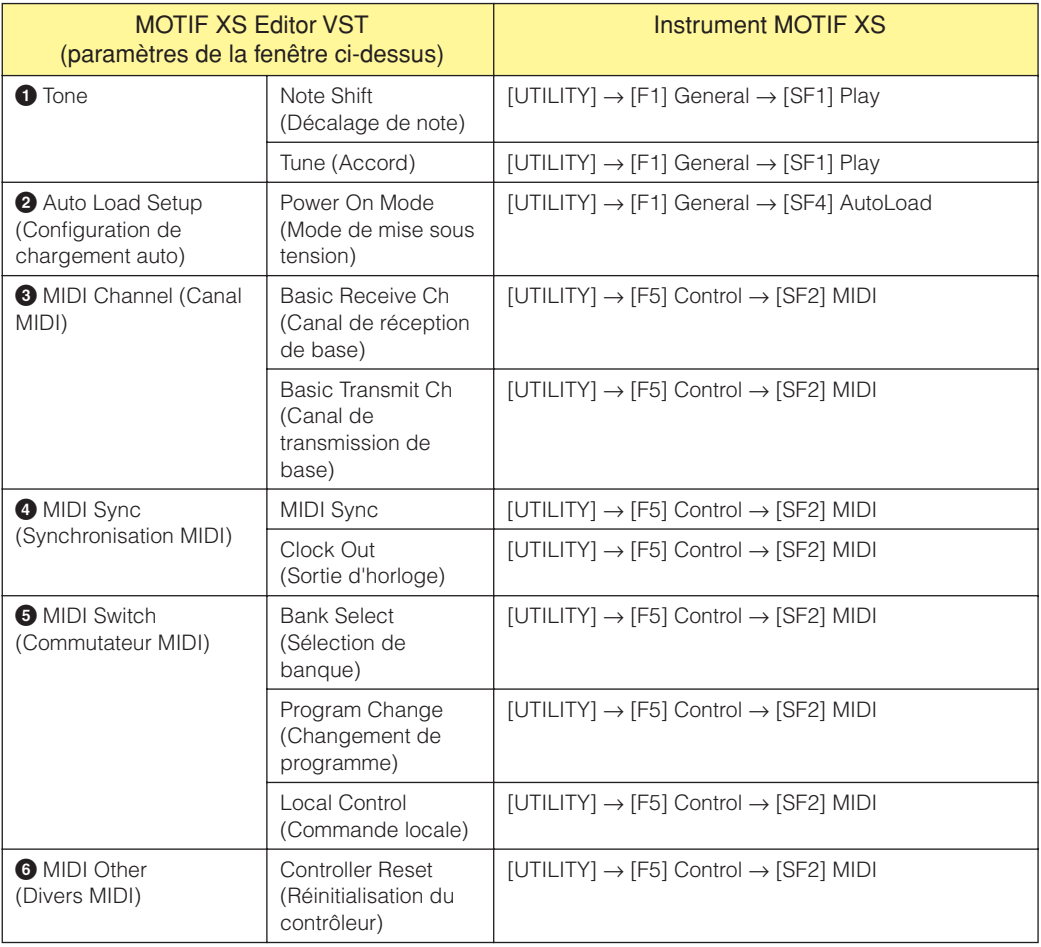

## <span id="page-44-0"></span>**VSTi Setup**

Cette fenêtre, ouverte depuis le menu du MOTIF XS Editor VST, détermine la configuration du routage audio depuis l'instrument MOTIF XS vers l'application DAW.

Cliquez sur le bouton [Auto] pour régler automatiquement tous les ports audio lors de la connexion du MOTIF XS à l'ordinateur à l'aide d'un câble IEEE 1394 (FireWire). Lorsque vous cliquez sur le bouton [Clear] (Effacer), vous annulez toutes les connexions des ports audio.

Sélectionnez les ports audio de l'interface audio à laquelle le MOTIF XS est relié lors de la connexion de l'instrument à l'ordinateur à l'aide d'un câble USB.

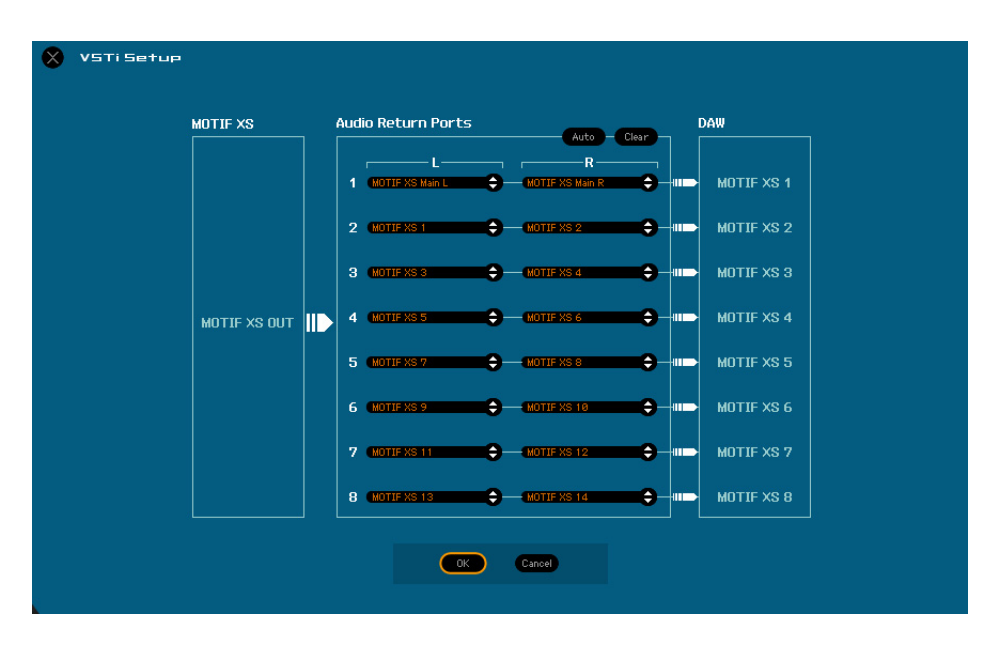

**DINOTE** Si la fenêtre VSTi Setup n'est pas configurée ou si aucun périphérique audio n'est installé, un message d'erreur apparaît sur le MOTIF XS Editor VST. Les fonctions suivantes sont limitées lorsqu'aucun port audio n'est sélectionné.

- Automation
- Clavier ([page 34](#page-33-0))

Prenez soin de configurer les ports audio de l'interface audio connectée au MOTIF XS dans la fenêtre VSTi Setup.

## **Menu [Edit]**

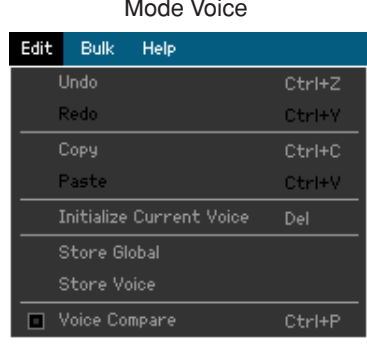

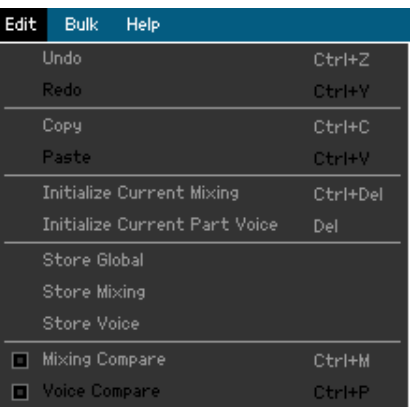

Mode Song ou Pattern

## **Undo (Annuler)**

Permet d'annuler les modifications apportées au cours de la dernière édition. Selon le dernier paramètre édité, il est possible que le menu [Undo] soit grisé et ne puisse pas être sélectionné.

## **Redo (Rétablir)**

La fonction Redo ne sera disponible que si vous utilisez d'abord la fonction Undo car elle vous permet de récupérer les modifications introduites avant l'annulation.

## **Copy (Copier)**

Copie les éléments sélectionnés, tels que des caractères du nom de la voix dans la zone de texte, des voix dans la fenêtre VOICE LIBRARY et la configuration de la partie dans le presse-papiers.

## **Paste (Coller)**

Colle la ou les voix, la configuration de la partie et les caractères contenus dans le presse-papiers à l'emplacement spécifié.

## **Initialize Current Voice (Initialiser la voix actuelle) (en mode Voice)/Initialize Current Part Voice (Initialiser la voix de la partie actuelle) (en mode Song ou Pattern)**

En mode Voice, sélectionnez [Initialize Current Voice] sous [Edit] pour appeler la fenêtre Initialize Current Voice, à partir de laquelle vous pourrez initialiser la voix actuelle en cliquant sur [Start]. En mode Song ou Pattern, sélectionnez [Initialize Current Part Voice] sous [Edit] pour appeler la fenêtre Initialize Current Part Voice, à partir de laquelle vous pourrez initialiser la voix attribuée à la partie actuelle en cliquant sur [Start].

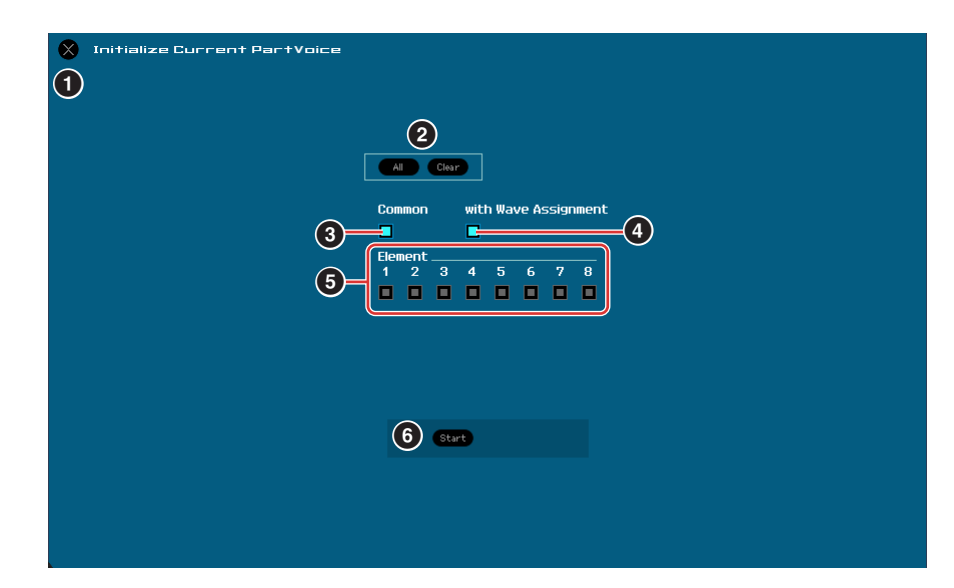

#### **Lorsqu'une voix normale est éditée :**

**Lorsqu'une voix de batterie est éditée :**

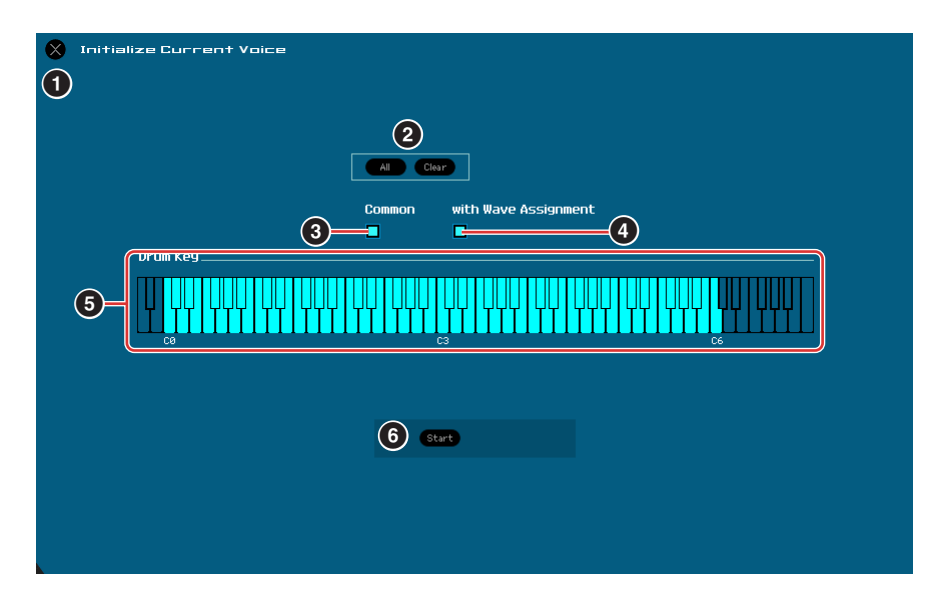

#### **1 Touche [X] (Fermer)**

Cliquez sur cette touche pour fermer la fenêtre sans procéder à l'initialisation.

#### **2 Touche [All]/[Clear] (Tous/Effacer)**

Cliquez sur [All] pour cocher toutes les cases de cette fenêtre et sur [Clear] pour les désactiver.

#### **3 Case d'option [Common]**

Lorsque cette case est activée, cliquez sur [Start] pour initialiser les réglages de tous les paramètres Common (paramètres Voice Common lorsque le MOTIF XS Editor VST est en mode Voice ou paramètres Part Common lorsqu'il est en mode Song ou Pattern).

#### **4 with Wave Assignment (Avec attribution d'onde)**

Lorsque ce paramètre est activé, cliquez sur [Start] pour initialiser les formes d'onde attribuées à l'ensemble des éléments de la voix actuelle.

#### **5 Cases à cocher Element [1] – [8] ou Drum Key C0 – C6**

Lorsqu'une voix normale est éditée, cliquez sur [Start] pour initialiser les réglages de tous les paramètres des éléments activés ici. Lorsqu'une voix de batterie est éditée, cliquez sur [Start] pour initialiser les réglages de tous les paramètres des touches de batterie activées ici.

#### **6 Touche [Start]**

Une fois la configuration terminée, cliquez sur [Start] pour initialiser les réglages des paramètres et fermer la fenêtre.

## **Initialize Current Mixing (Initialiser le mixage actuel) (uniquement en mode Song ou Pattern)**

Sélectionnez ce menu pour appeler la fenêtre Initialize Current Part Voice, définissez les paramètres à votre guise, puis cliquez sur [Start] pour initialiser les données de voix attribuées à la partie actuelle.

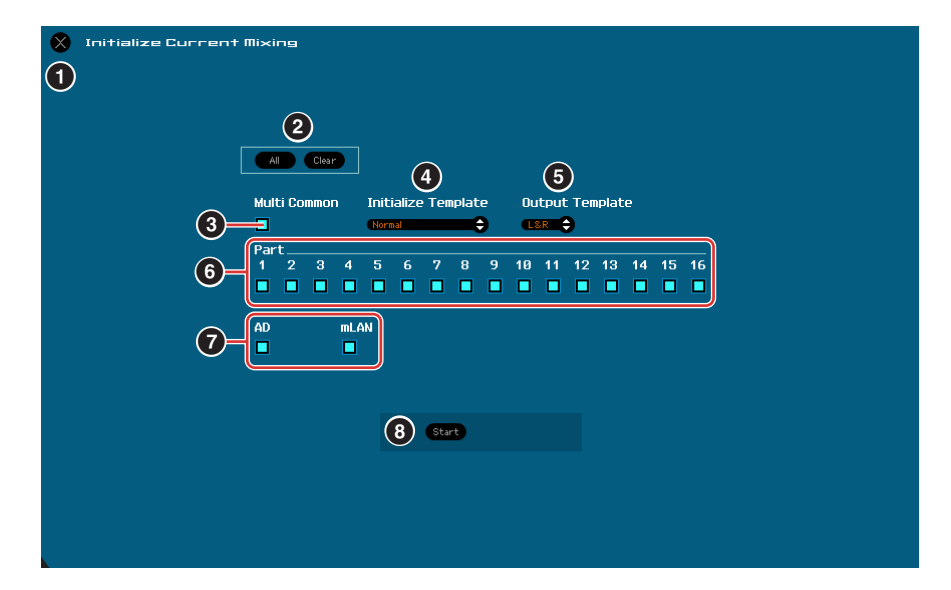

## **1 Touche [X] (Fermer)**

Cliquez sur cette touche pour fermer la fenêtre sans procéder à l'initialisation.

#### **2 Touche [All]/[Clear]**

Cliquez sur [All] pour cocher toutes les cases de cette fenêtre et sur [Clear] pour les désactiver.

#### **3 Case à cocher [Multi Common]**

Lorsque cette case est activée, cliquez sur [Start] pour initialiser les réglages de l'ensemble des paramètres Multi Common.

#### **4 Initialize Template (Modèle d'initialisation)**

Les modèles d'initialisation suivants sont disponibles.

#### **Normal :**

Lorsque ce modèle est sélectionné, cliquez sur [Start] pour restaurer les réglages par défaut normaux de la configuration du MOTIF XS Editor VST.

#### **GM :**

Lorsque ce modèle est sélectionné, cliquez sur [Start] pour initialiser la configuration du MOTIF XS Editor VST de manière à ce que le MOTIF XS puisse être utilisé en tant que générateur de sons GM.

#### **Contemporary R&B – TurkishPop (R&B contemporain – Pop turque) :**

Lorsqu'un de ces modèles est sélectionné, cliquez sur [Start] pour initialiser la configuration du MOTIF XS Editor VST de manière à ce que le MOTIF XS puisse être utilisé en tant que générateur de sons adapté au nom du modèle sélectionné.

#### **5 Output Template (Modèle de sortie)**

Configure la prise de sortie du signal audio de toutes les parties sur « L&R » ou « mLAN ».

## **6 Cases à cocher Part [1] – [16]**

Cliquez sur [Start] pour initialiser les réglages de l'ensemble des paramètres des parties activées ici.

#### **7 Case à cocher [AD]/[mLAN]**

Lorsque ce paramètre est activé, cliquez sur [Start] pour initialiser les réglages de l'ensemble des paramètres de la partie AN/mLAN.

#### **8 Touche [Start]**

Une fois la configuration terminée, cliquez sur [Start] pour initialiser la configuration du mixage et fermer la fenêtre.

## <span id="page-48-1"></span>**Store Global**

Sélectionnez ce menu pour stocker les réglages Global. Les réglages Global sont uniquement stockés dans la mémoire interne du MOTIF XS.

## <span id="page-48-0"></span>**Store Voice**

Vous pouvez stocker la voix éditée depuis la fenêtre ouverte via ce menu. La voix actuelle est stockée en mode Voice, tandis que la voix attribuée à la partie actuelle est stockée en mode Song ou Pattern. Sélectionnez le dossier de la banque souhaitée (**5**) et le numéro de la voix de destination (**6**), saisissez le nom de la voix (**2**), puis cliquez sur la touche [Store] pour stocker la voix en tant que voix utilisateur ou voix de mixage (disponible uniquement en mode Song ou Pattern).

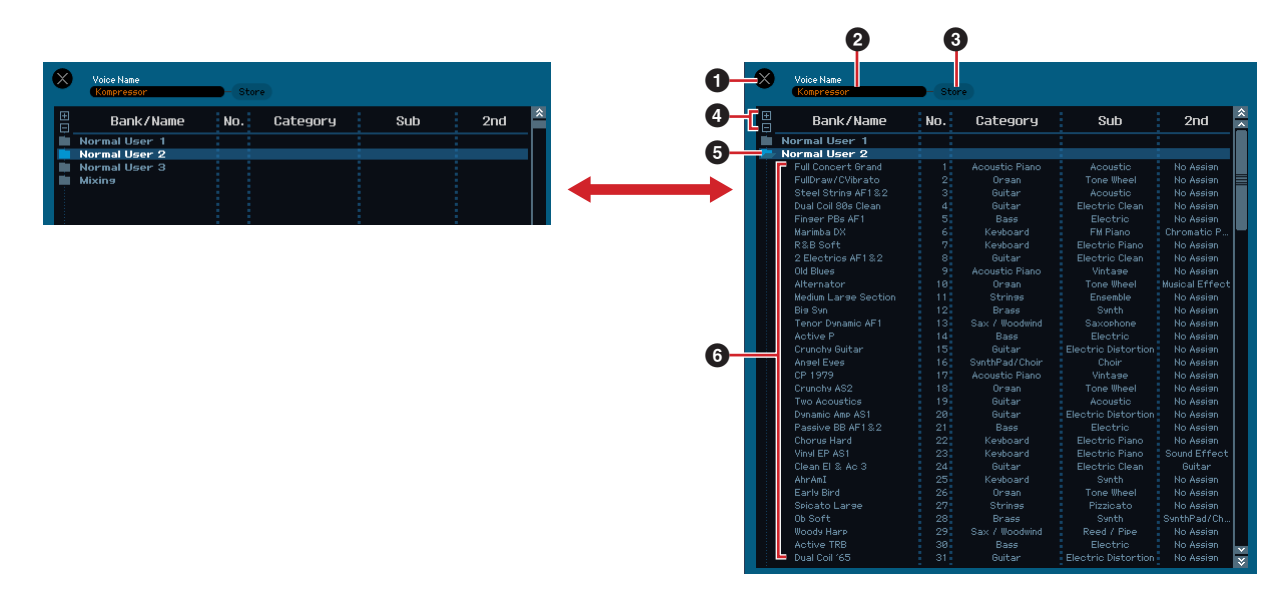

#### **1 Touche [X] (Fermer)**

Cliquez sur cette touche pour fermer la fenêtre sans exécuter l'opération de stockage.

#### **2 Voice Name**

Saisissez le nom souhaité pour la voix à stocker.

#### **3 Touche [Store]**

Cliquez sur ce bouton pour stocker la voix éditée dans la banque et sous le numéro indiqués.

#### *ATTENTION*

À l'instar des autres paramètres, les données de voix sont synchronisées au niveau du MOTIF XS lorsque l'état ONLINE [\(page 13](#page-12-1)) est activé. Cela signifie que si vous cliquez sur [Store] dans cette fenêtre, la voix éditée est stockée dans la banque correspondante dans la mémoire interne du MOTIF XS. Veillez donc à ne pas écraser de données importantes.

## **4 Touches [+]/[–]**

Cliquez sur la touche [+] pour ouvrir les dossiers de toutes les banques et sur la touche [–] pour les fermer.

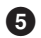

## **5 Dossier de la banque**

Cette section affiche les banques dans lesquelles vous pouvez stocker la voix éditée.

- Normal User 1
- Normal User 2
- Normal User 3
- Drum User
- Mixing

Cliquez sur le dossier d'une banque pour l'ouvrir. Toutes les voix stockées dans la banque s'affichent alors comme illustré ci-dessus (de gauche à droite). Si vous cliquez de nouveau sur le dossier de la banque, il se fermera comme illustré ci-dessus (de droite à gauche).

Notez que la banque affichée varie en fonction du mode actif et du type de voix actuel. La banque Mixing apparaît uniquement en mode Song ou Pattern. La banque Drum User apparaît uniquement lorsque la voix de batterie est sélectionnée (en mode Voice) ou est attribuée à la partie actuelle (en mode Song ou Pattern). De la même façon, la banque Normal User apparaît uniquement lorsque la voix normale est sélectionnée (en mode Voice) ou est affectée à la partie actuelle (en mode Song ou Pattern).

## **6 Voix**

Cette section répertorie les voix de la banque sélectionnée. Avant de cliquer sur le bouton [Store] (Stocker), vous devez sélectionner le numéro de la voix de destination. Si vous cliquez sur cette section avec le bouton droit de la souris (Windows) ou via la touche <contrôle> + clic (Macintosh), les menus « All Open » (Ouvrir tout) et « All Close » (Fermer tout) s'affichent afin de vous permettre d'ouvrir ou de fermer tous les dossiers de banque.

## <span id="page-49-0"></span>**Store Mixing (uniquement en mode Song ou Pattern)**

Sélectionnez ce menu pour stocker les réglages Mixing en mode Song ou Pattern. Ces réglages sont stockés dans la mémoire interne (dans la configuration de mixage du morceau ou motif actuellement sélectionné) du MOTIF XS.

#### **Voice Compare (Comparer les voix) (uniquement en mode Voice)**

Ce menu vous permet de basculer entre la voix éditée et celle d'origine afin de voir la manière dont les modifications apportées affectent le son. Sélectionnez « Voice Compare » pour activer le mode Voice Compare. Ce mode vous permet d'écouter le son de la voix originale. Aucun des paramètres de la fenêtre ne peut être édité. Sélectionnez de nouveau « Voice Compare » pour afficher l'état original.

**DINOTE** L'état du MOTIF XS reste le même et ce, même si vous activez le mode Voice Compare au niveau du MOTIF XS Editor VST.

#### **Mixing Compare (Comparer les mixages) (uniquement en mode Song ou Pattern)**

Ce menu vous permet de basculer entre le mixage édité et celui d'origine afin de voir la manière dont les modifications apportées affectent le son. Sélectionnez « Mixing Compare » pour activer le mode Mixing Compare. Ce mode vous permet d'écouter le son de la configuration de mixage originale. Aucun des paramètres de la fenêtre ne peut être édité. Sélectionnez de nouveau « Mixing Compare » pour afficher l'état original.

**DINOTE** L'état du MOTIF XS reste le même et ce, même si vous activez le mode Mixing Compare au niveau du MOTIF XS Editor VST.

## **Menu [Bulk]**

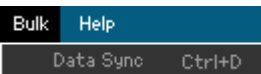

## **Data Sync (Synchronisation des données)**

Sélectionnez ce menu pour appeler la fenêtre Initialize Data Sync (Initialiser la synchronisation des données), définissez les paramètres à votre guise et cliquez sur [Start] pour transmettre les données spécifiées depuis/vers le MOTIF XS Editor VST vers/depuis le MOTIF XS.

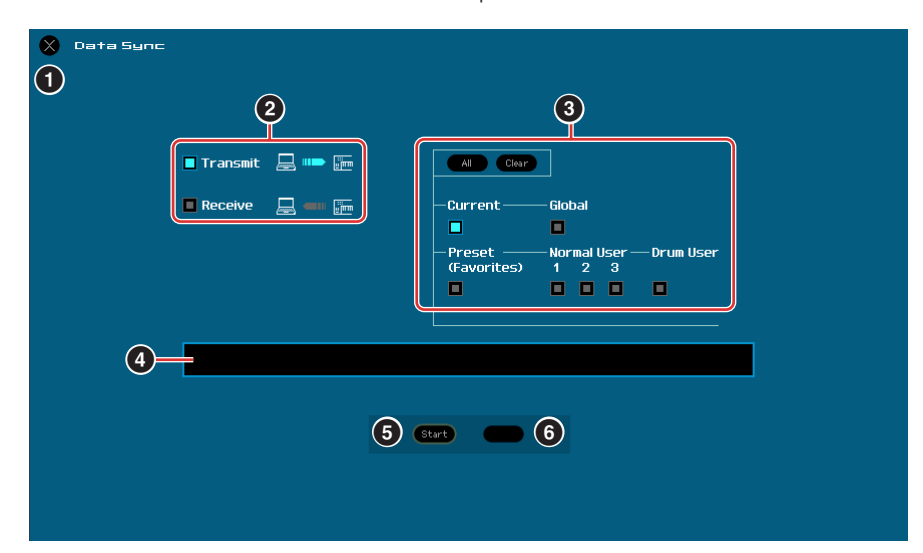

#### **1 Touche [X] (Fermer)**

Cliquez sur cette touche pour fermer la fenêtre sans procéder à la synchronisation des données.

#### **2 Cases à cocher [Transmit]/[Receive] (Transmettre/Recevoir)**

Indique si le MOTIF XS Editor VST transmet des données vers le MOTIF XS ou reçoit des données du MOTIF XS

### **Case à cocher [Transmit] :**

Lorsque cette case est cochée, cliquez sur la touche [Start] pour transmettre des données depuis le MOTIF XS Editor VST vers l'instrument.

#### **Case à cocher [Receive] :**

Lorsque cette case est cochée, cliquez sur la touche [Start] pour transmettre des données depuis l'instrument vers le MOTIF XS Editor VST.

#### **3 Type de données à transmettre/recevoir**

Vous pouvez définir ici le type de données à transmettre ou à recevoir. Cliquez sur la touche [All] pour activer tous les types de données et sur la touche [Clear] pour les désactiver.

#### **Current**

Activez cette option, puis cliquez sur la touche [Start] pour transmettre ou recevoir les réglages Current.

#### **Global**

Activez cette option, puis cliquez sur la touche [Start] pour transmettre ou recevoir les réglages Global.

#### **Preset (Favorites) (Prédéfinis (Favoris))**

Activez cette option, puis cliquez sur la touche [Start] pour transmettre ou recevoir les réglages liés aux favoris des voix prédéfinies.

#### **Normal User 1 – 3**

Activez cette option, puis cliquez sur la touche [Start] pour transmettre ou recevoir les données des banques de voix normale utilisateur 1, 2 et 3, respectivement.

#### **Drum User**

Activez cette option, puis cliquez sur la touche [Start] pour transmettre ou recevoir les données de la banque de voix de batterie utilisateur.

## <span id="page-51-0"></span>**4 Barre de progression**

Indique la quantité de données déjà transmise.

## **5 Touche [Start]**

Une fois la configuration terminée, cliquez sur la touche [Start] pour procéder à la transmission de données.

## **6 Touche [Stop]**

Cette touche est uniquement disponible lors de la transmission de données et vous permet d'annuler celle-ci.

## **Menu [Help] (Aide)**

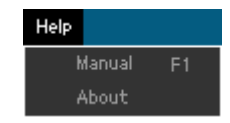

## **Manual (Manuel)**

Sélectionnez ce menu pour afficher le présent mode d'emploi au format PDF.

## **About (À propos de)**

Sélectionnez ce menu pour afficher des informations telles que le numéro de version du MOTIF XS Editor VST.

## <span id="page-52-0"></span>**Fenêtre Auto Sync**

Cette fenêtre permet de modifier l'état de l'éditeur (de « OFFLINE » à « ONLINE »). Lorsque l'état Online est activé, l'édition d'un paramètre du MOTIF XS Editor VST affecte le même paramètre du MOTIF XS (et inversement). Vous pouvez cependant désactiver la mise en miroir des modifications de paramètres entre les deux périphériques en activant l'état Offline. La fenêtre Auto Sync peut être appelée en cliquant sur « OFFLINE » dans la fenêtre du MOTIF XS Editor VST lorsque l'état Offline est activé. La fenêtre Auto Sync s'affiche également automatiquement (sans cliquer sur « OFFLINE ») dans les conditions suivantes :

- Lors de l'ouverture d'un fichier.
- Lors de la création d'un nouveau fichier en sélectionnant « New » sous le menu File.
- Lors de la modification du mode du MOTIF XS Editor VST alors que l'état Online est activé.
- Lors de la modification du mode du MOTIF XS alors que l'état Online est activé au niveau du MOTIF XS Editor VST.
- Lorsque la connexion entre le MOTIF XS et l'ordinateur est corrigée après correction de la configuration du MOTIF XS et de l'ordinateur.
- Lorsque les réglages du MOTIF XS et de l'ordinateur sont corrigés après reconnexion correcte des périphériques.
- **DINGTE** Si le paramètre Auto Start est réglé sur « On » dans la fenêtre Auto Sync, il est possible que la synchronisation des données soit automatiquement démarrée lorsque la fenêtre Auto Sync est ouverte dans certaines conditions. Pour plus de détails, reportez-vous à la [page 41](#page-40-0).

Dans la fenêtre Auto Sync, définissez correctement le port de données, puis cliquez sur la touche [Start] pour procéder à la synchronisation des données. Une fois la synchronisation des données terminée, la fenêtre Auto Sync se ferme, puis l'indication OFFLINE est automatiquement convertie en ONLINE.

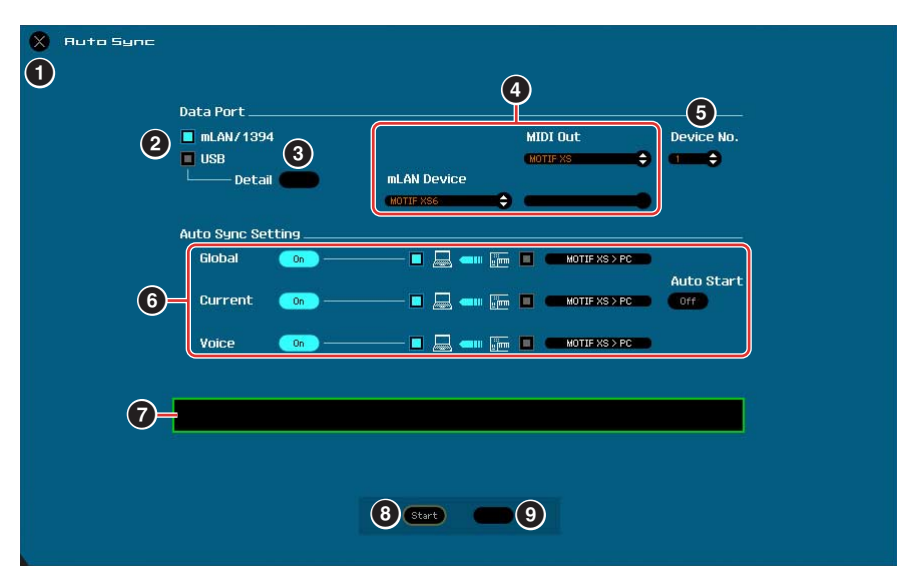

## **1 Touche [X] (Fermer)**

Cliquez sur cette touche pour fermer la fenêtre sans procéder à la synchronisation des données.

#### **2 Cases à cocher [mLAN/1394]/[USB]**

- **3 Touche [Detail]**
- **4 Port**
- **5 Device No.**

## **6 Auto Sync Setting**

Ces paramètres sont identiques à ceux de la fenêtre Setup. Reportez-vous à la [page 40](#page-39-1).

## **7 Barre de progression**

## **8 Touche [Start]**

### **9 Touche [Stop]**

Ces paramètres sont identiques à ceux de la fenêtre Data Sync. Reportez-vous à la [page 52](#page-51-0).

# <span id="page-53-0"></span>**Dépistage des pannes**

Si vous rencontrez des problèmes tels que l'absence de son ou un comportement anormal, vérifiez les connexions avant de passer aux points suivants.

## **Le son ne change pas lorsque vous manipulez les boutons ou les curseurs.**

- L'indication « ONLINE » s'affiche-t-elle dans la fenêtre du MOTIF XS Editor VST ?
- Le voyant situé à gauche de l'indicateur « ONLINE » est-il allumé ? S'il est éteint, il est possible que les réglages relatifs à la communication entre le MOTIF XS et l'ordinateur soient incorrects. Vérifiez le réglage du port MIDI [\(page 40\)](#page-39-2) dans le MOTIF XS Editor VST, le réglage du paramètre MIDI IN/OUT de l'écran MIDI du mode Utility du MOTIF XS ou la connexion des câbles entre le MOTIF XS et l'ordinateur.
- Vérifiez le réglage du port MIDI et du numéro de périphérique. [\(page 41](#page-40-1))

## **Les blocs de données ne sont pas transmis/reçus correctement.**

• Vérifiez les points mentionnés ci-dessus, tels que l'indication « ONLINE » et les réglages du port MIDI.

## **Le port approprié ne s'affiche pas dans la fenêtre Setup.**

- Il est possible de sélectionner le port MIDI de la fenêtre Setup à partir des ports définis dans l'application DAW. Vérifiez les réglages du port MIDI de l'application DAW.
- Si le symbole « ! » apparaît à gauche du nom de port (par exemple, « ! Yamaha USB IN 0-1 »), cela signifie que le port précédemment utilisé ne peut pas être localisé ou que certains ports ne sont pas définis correctement. Vérifiez les réglages du port MIDI de l'application DAW.

## **Le message d'erreur « No Audio Port Connection » (Aucune connexion de port audio) s'affiche.**

• Configurez les ports audio connectés au MOTIF XS dans la fenêtre VSTi Setup [\(page 45](#page-44-0)).

## **Les sons du MOTIF XS ne parviennent pas à la console de mixage audio de l'application DAW.**

- Configurez les ports audio connectés au MOTIF XS dans la fenêtre VSTi Setup [\(page 45](#page-44-0)).
- Prenez soin de configurer l'option « IEEE1394 driver » du MOTIF XS (Utility mode (Mode Utilitaire) → General (Général)→ Autoload (Chargement automatique)) sur le même pilote que celui de l'ordinateur connecté.

## **Les ports audio actuellement sélectionnés n'apparaissent pas lorsque vous cliquez sur le bouton [Auto] de la fenêtre VSTi Setup.**

• Assurez-vous de cocher les cases « Display » (Affichage) des ports audio sélectionnés dans le menu « Devices » (Périphériques) → « Device Setup » (Configuration de périphérique) → « VST audio system » (Système audio VST) de l'application DAW.

## **Le son des ports multiples du MOTIF XS ne parvient pas à l'application DAW.**

• Reportez-vous à la section « Démarrage du MOTIF XS Editor VST » [\(page 4\)](#page-3-0).

## **Le MOTIF XS n'émet aucun son après l'utilisation du MOTIF XS Editor VST.**

- Configurez « Monitor Setup » sur « stand alone » (autonome) en mode Utility → [F2] I/O.
- Configurez « Quick Setup » (Configuration rapide) sur « Setup Number 1 » (Configuration n˚ 1) dans [SEQ SETUP] (Configuration de séquence) → [F3] Quick (Rapide).